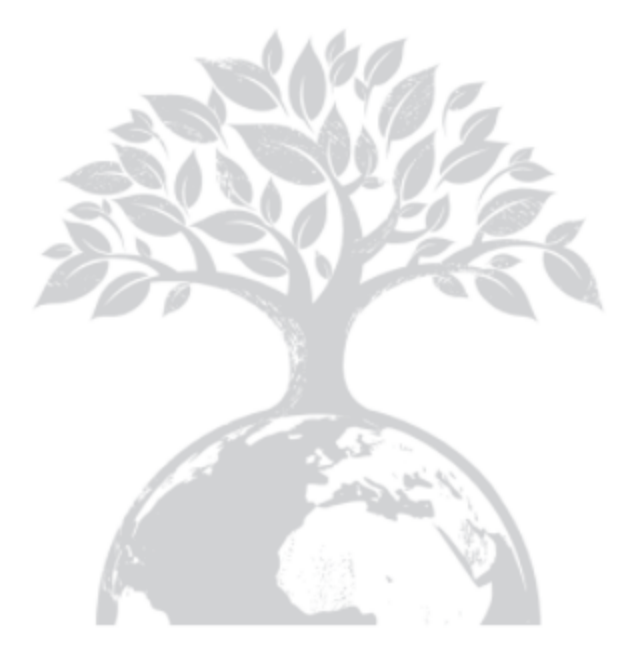

SHENZHEN GROWATT NEW ENERGY TECHNOLOGY CO.,LTD No.28 Guangming Road, Shiyan Street, Bao'an District, Shenzhen, Chiny T 400-931-3122 F + 86 755 2747 2131 E [service@ginverter.com](mailto:service@ginverter.com) W www.ginverter.com

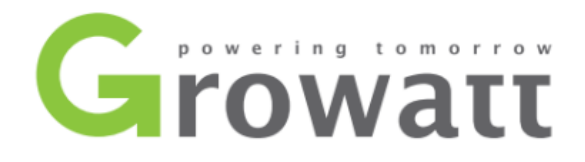

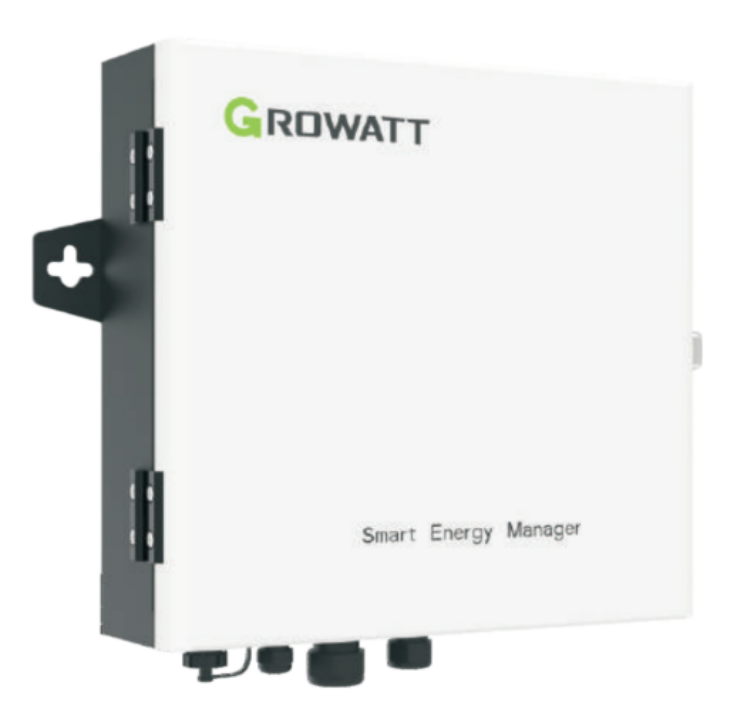

# Instalacja i Instrukcja obsługi

Spis treść

- 1. O instrukcji obsługi
	- 1.1. Opis urządzenia
	- 1.2. Oświadczenie o prawach autorskich
	- 1.3. Uprawniony personel
	- 1.4. Użytkowanie
- 2. Wprowadzenie i instalacja produktu
	- 2.1. Przegląd produktu
	- 2.2. Zasada działania
	- 2.3. Rozpakowanie
	- 2.4. Instalacja
	- 2.5. Instrukcje dotyczące okablowania
	- 2.6. Specyfikacja kabli
- 3. Działanie i zastosowanie
	- 3.1. Schemat systemu
	- 3.2. Shine Master
	- 3.3. Licznik
- 4. Okablowanie i weryfikacja ograniczeń eksportu
	- 4.1. Weryfikacja okablowania
	- 4.2. Weryfikacja ograniczenia eksportu:
- 5. Zdalny monitoring (opcjonalny)
- 6. Ograniczenie eksportu i własne zużycie
- 7. Typowe usterki
- 8. Specyfikacje
- 9. Kontakt

## 1. O instrukcji obsługi

### 1.1. Opis urządzenia

Drodzy użytkownicy, dziękujemy Wam bardzo za korzystanie z Smart Energy Manager opracowanego i wyprodukowanego przez Shenzhen Growatt New Energy Co. Ltd. (zwaną dalej Growatt). Mamy szczerą nadzieję, że ten produkt spełni Wasze potrzeby i oczekujemy od Was więcej opinii na temat jego wydajności i pracy. Celem niniejszej instrukcji jest dostarczenie użytkownikom szczegółowych informacji o produkcie oraz przedstawienie instrukcji jego instalacji, obsługi i konserwacji.

### 1.2. Oświadczenie o prawach autorskich

Niniejsza instrukcja obsługi jest chroniona prawem autorskim firmy Growatt. Żaden podmiot ani osoba fizyczna nie może sporządzać ani kopiować części lub całości niniejszej instrukcji obsługi bez pisemnej zgody firmy Growatt. Nie wolno jej przekazywać w żadnej formie, w tym w materiałach i publikacjach. Każde naruszenie praw autorskich musi zostać wyjaśnione. Niniejsza instrukcja jest wersją V1.0. Firma Growatt jest właścicielem ostatecznego prawa do interpretacji niniejszej instrukcji obsługi. W przypadku jakichkolwiek zmian w parametrach produktu, wyglądzie, opakowaniu, itp., obowiązują ostatnie informacje podane przez firmę, bez wcześniejszego powiadomienia.

### 1.3. Uprawniony personel

Niniejsza instrukcja jest przeznaczona dla profesjonalnych techników, którzy zajmują się instalacją, uruchomieniem i konserwacją produktów Smart Energy Manager oraz dla tych, którzy pracują z nimi na co dzień. W razie potrzeby należy zapoznać się z odpowiednią instrukcją obsługi firmy Growatt.

### 1.4. Użytkowanie

Przed rozpoczęciem korzystania ze Smart Energy Manager należy uważnie przeczytać niniejszą instrukcję. Jednocześnie należy przechowywać niniejszą instrukcję w bezpiecznym miejscu, aby operatorzy i personel zajmujący się konserwacją mogli zawsze mieć ją pod ręką. Zawartość niniejszej instrukcji będzie stale aktualizowana i poprawiana. Nieuniknione są drobne nieścisłości lub błędy w rzeczywistej treści. Użytkownicy powinni odnieść się do faktycznie zakupionego produktu. Aktualne instrukcje obsługi można pobrać ze strony www.ginverter.com, a także uzyskać za pośrednictwem dystrybutorów lub serwisu Growatt.

## 2. Wprowadzenie i instalacja produktu

2.1. Przegląd produktu

## 2.1.1. Wygląd zewnętrzny

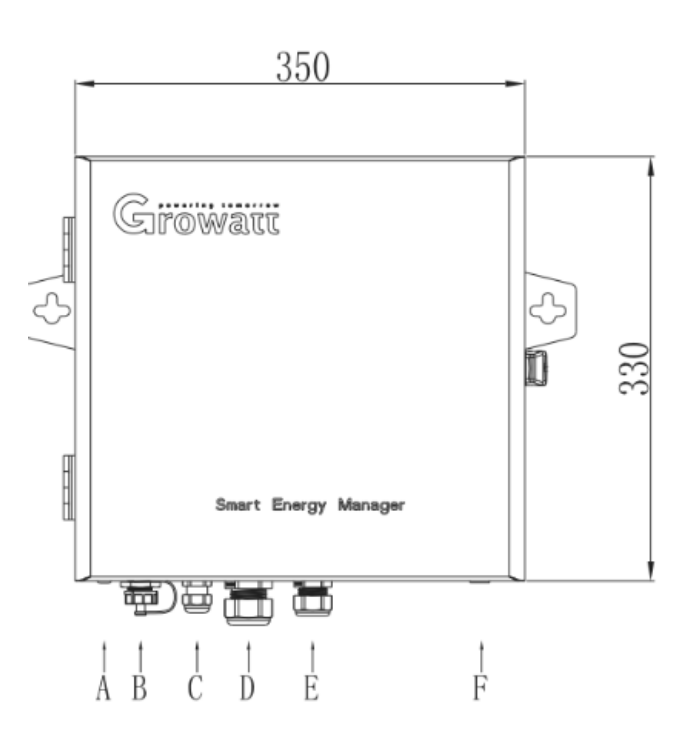

Rys. 2 - Wygląd (rozmiary w mm)

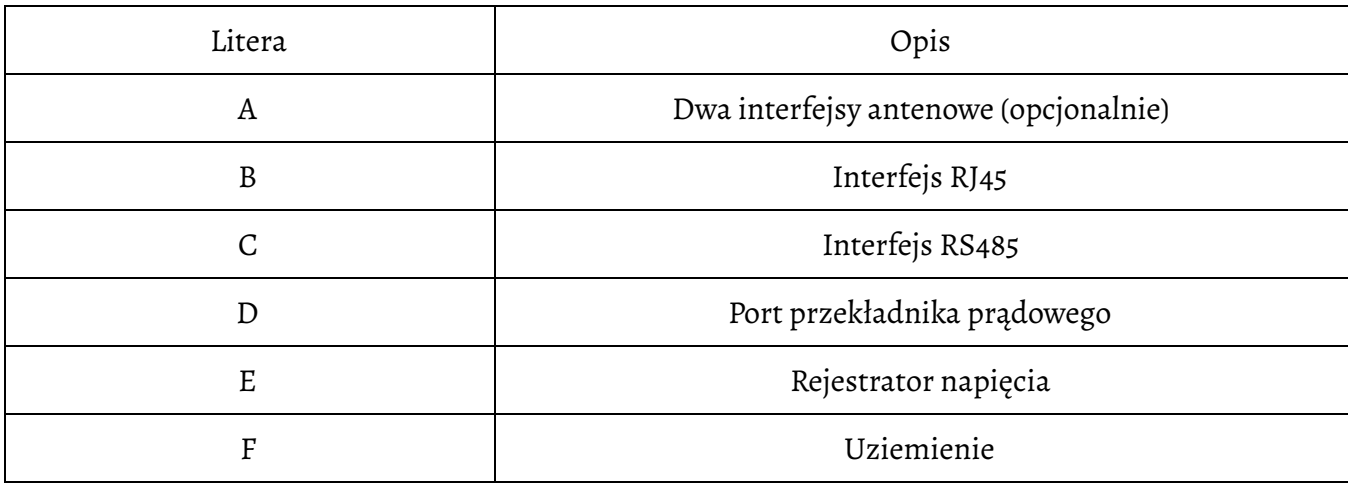

#### 2.1.2. Struktura wewnętrzna

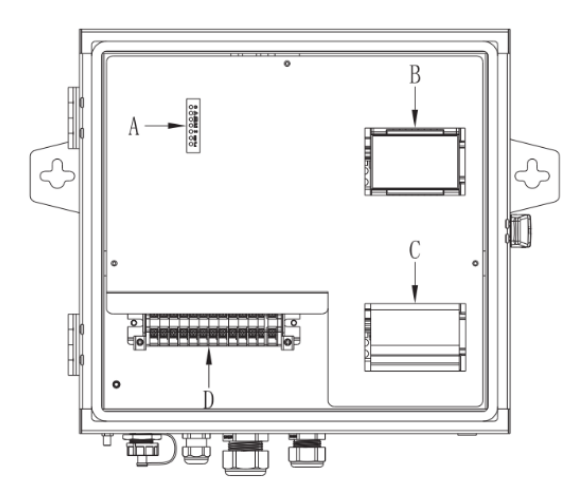

Rys. 2. Struktura wewnętrzna

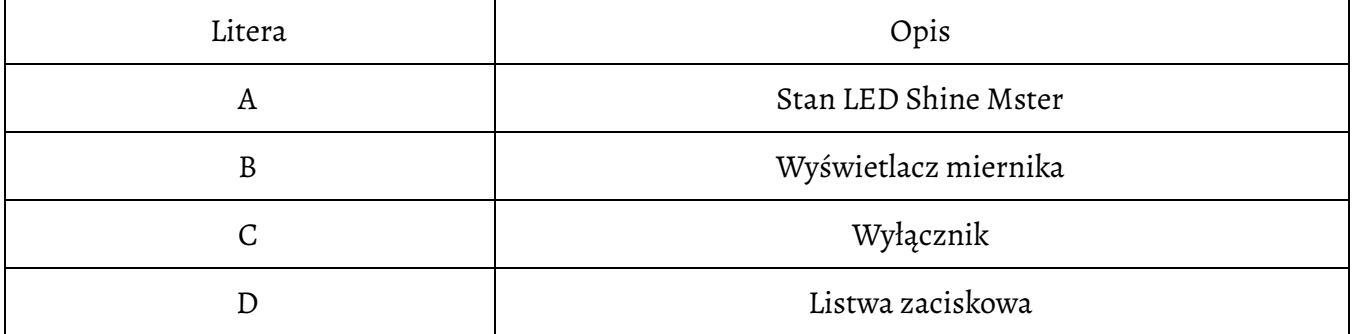

Smart Energy Manager składa się głównie z ShineMaster, miernika energii elektrycznej, zasilacza, wyłącznika i listwy zaciskowej. Funkcje każdej części są następujące:

- 1. ShineMaster: rdzeń sterujący, komunikacja danych z falownikiem i licznikiem energii elektrycznej, regulacja mocy falownika oraz funkcja zdalnego monitorowania.
- 2. Miernik energii elektrycznej: Monitorowanie w czasie rzeczywistym parametrów napięciowych, prądowych i funkcjonalnych.
- 3. Zasilacz: Zasilanie energia elektryczną ShineMaster.
- 4. Wyłącznik: kontrola startu i wyłączenia miernika energii elektrycznej i zasilania.
- 5. Zespół zacisków kablowych: Miejsce okablowania.

#### 2.1.2.1. Stan LED ShineMaster

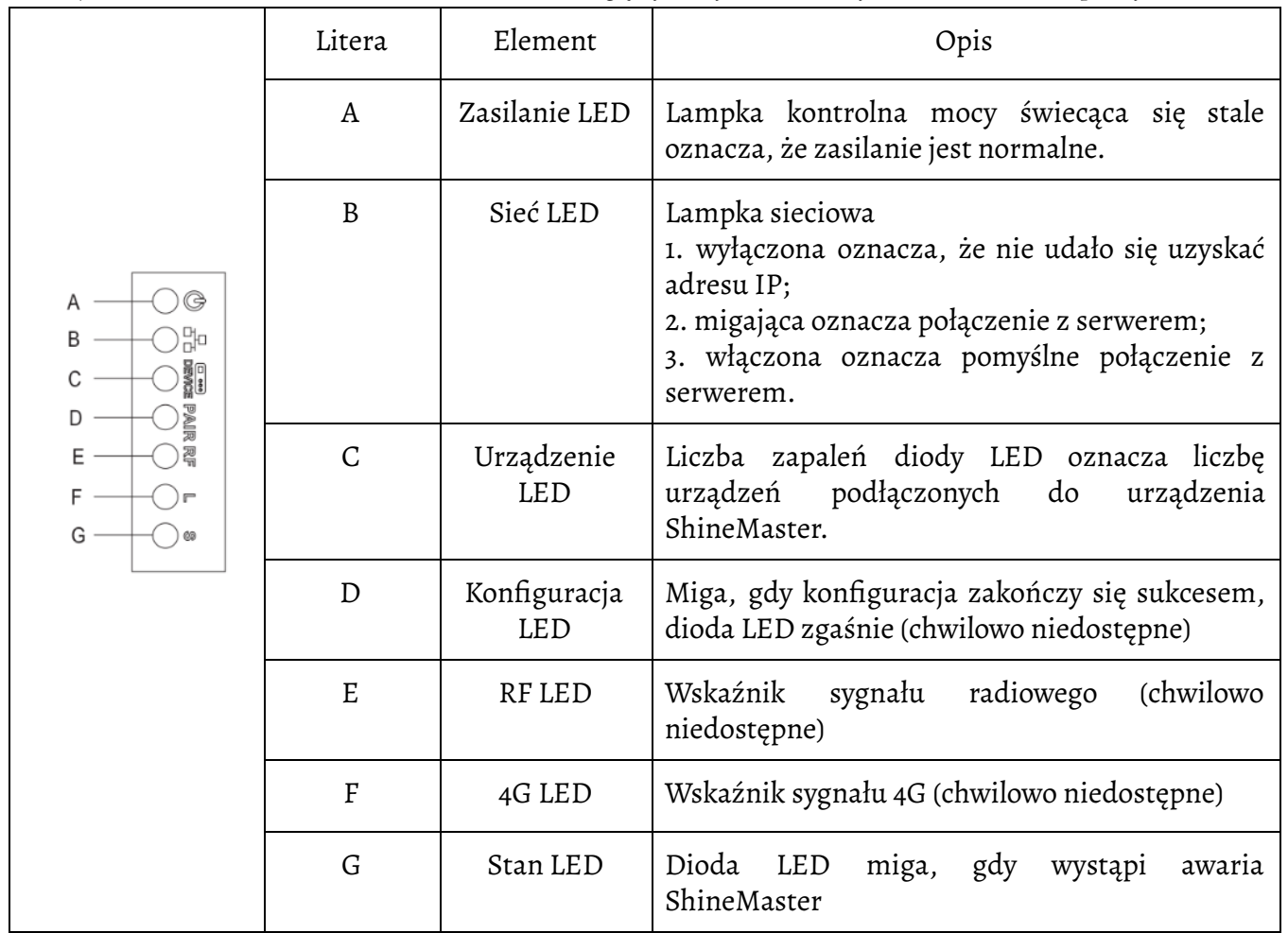

Istnieje 7 diod LED stanu ShineMaster, które mogą być używane do wyświetlania stanu pracy ShineMaster.

### 2.1.2.2. Wyświetlacz miernika

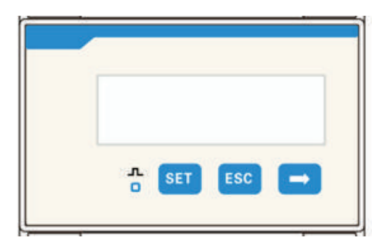

Rys 3. Wyświetlacz miernika

Na panelu miernika mogą być wyświetlane różne parametry mocy: napięcie, prąd, energia czynna, moc czynna, współczynnik mocy itd. Interfejs wyświetlacza i parametry nastawcze mogą być przełączane za pomocą 3 przycisków znajdujących się pod panelem.

Kliknij na "→" aby przejść do następnego interfejsu.

Kliknij "ESC", aby przełączyć się na poprzedni interfejs. Szczegółowe informacje znajdują się w rozdziale 3.3.

#### 2.1.2.3. Wyłącznik

Gdy przełącznik jest dostarczany z fabryki, dolne pokrętło znajduje się w stanie wyłączonym (OFF). Po podłączeniu przez użytkownika wszystkich przewodów Smart Energy Manager, należy przekręcić wyłącznik w górę, tak aby wyłącznik był w stanie ON, a miernik i ShineMaster uruchomią się normalnie.

2.1.2.4. Listwa zaciskowa

| 5В | <b>GND 485A</b><br>la1 | la2 | lb1<br>lb2 | lc1 | lc2<br><b>L1</b> | L2 | $\mathsf{L}3$ |  |
|----|------------------------|-----|------------|-----|------------------|----|---------------|--|
|    |                        |     |            |     |                  |    |               |  |

Rys. 4. Listwa zaciskowa

Zespół zacisków posiada łącznie 13 gniazd kablowych, od lewej do prawej: interfejs RS485 (485B, GND, 485A), interfejs przekładnika prądowego (la1, la2, 161, 162, 1c1, Ic2), rejestrator napięcia (L1, L2, L3, N). \

2.1.2.5. Przekładnik prądowy

Smart Energy Manager, w zależności od pojemności systemu, wyposażony jest w różne typy przekładników prądowych z dzielonym rdzeniem do wykrywania prądu o niskim napięciu w sieci. Specyfikacje są następujące:

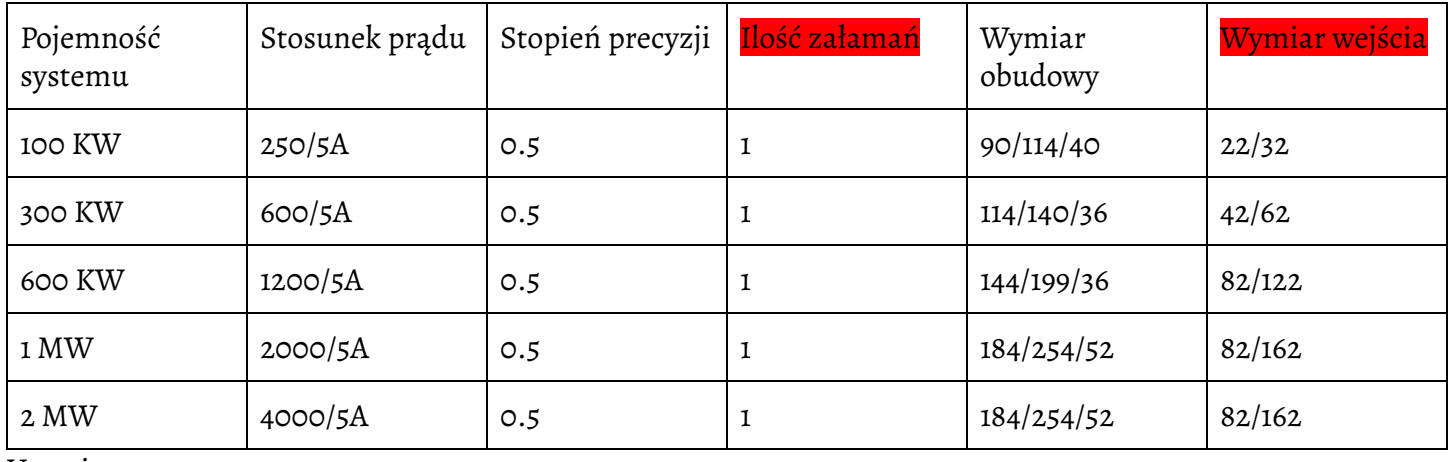

Uwagi:

1. Całkowita moc falownika lub całkowita moc obciążenia w całym systemie nie może przekroczyć pojemności systemu Smart Energy Manager.

2. W żadnym wypadku prąd przepływający przez stronę pierwotną przekładnika prądowego (CT) nie może przekraczać maksymalnego zakresu.

3. Przekładnik prądowy nie powinien pracować w środowisku o dużej wilgotności.

## 2.2. Zasada działania

Smart Energy Manager działa w następujący sposób:

1. Falownik przetwarza prąd stały wytwarzany przez światło słoneczne padające na ciąg fotowoltaiczny na prąd zmienny.

2. Energia wytworzona przez falownik może być wykorzystana do ładowania lub wprowadzona do sieci.

3. Smart Energy Manager znajduje się pomiędzy falownikiem, urządzeniem odbierającym moc użytkownika i siecią a jego zadaniem jest wykrywanie napięcia i prądu w punkcie podłączenia do sieci. W zależności od potrzeb i ustawień użytkownika, moc wyjściowa falownika jest regulowana w czasie rzeczywistym w celu sterowania mocą wprowadzaną do sieci.

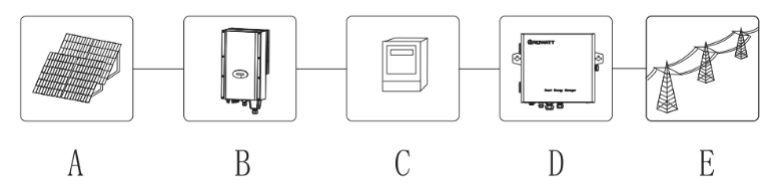

Rys. 5. Schemat systemu ograniczeń eksportu sieci fotowoltaicznej:

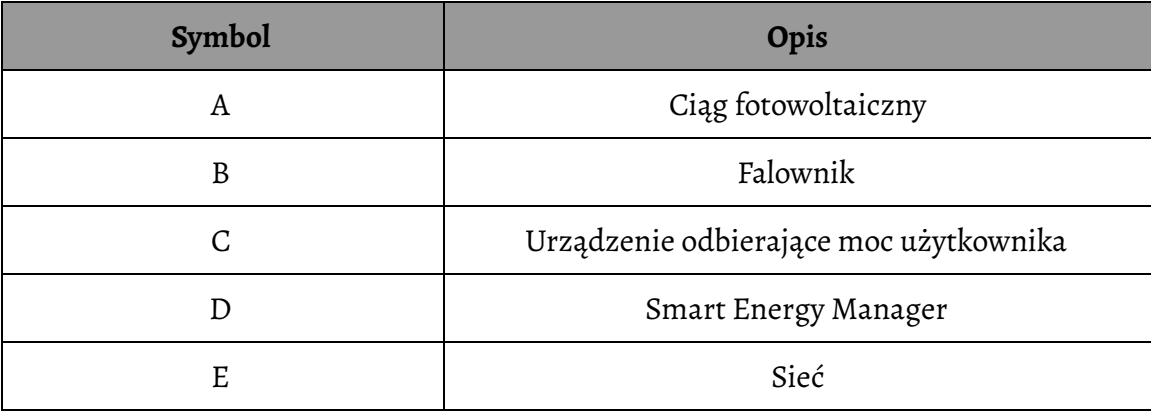

## 2.3. Rozpakowanie

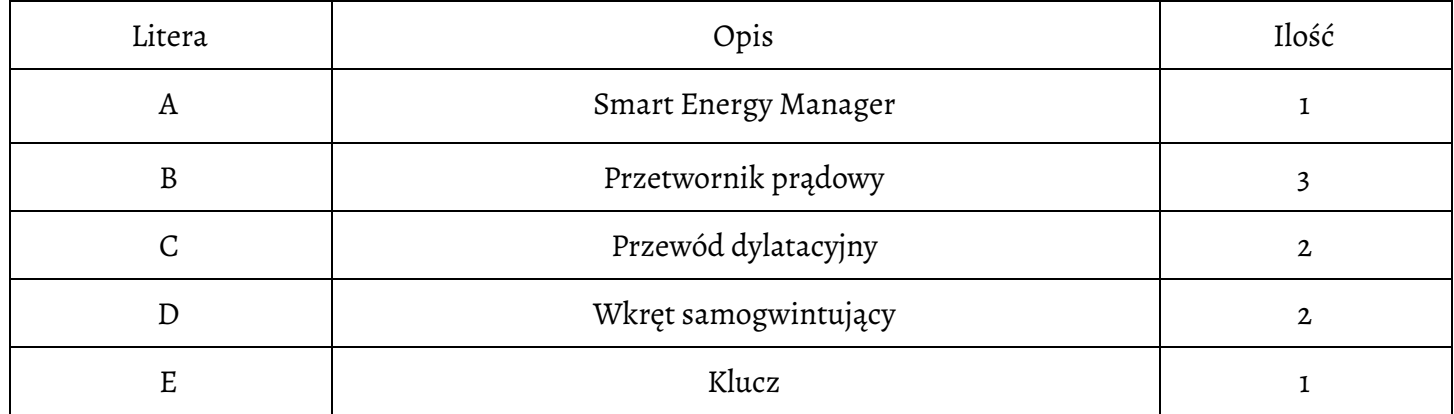

Głównymi elementami składowymi Smart Energy Manager są następujące akcesoria:

## 2.4. Instalacja

Odległość pomiędzy dwoma wiszącymi na ścianie otworami pokazana jest na rysunku poniżej. Należy wykonać dwa otwory w ścianie, włożyć przewód dylatacyjny z tworzywa sztucznego i zablokować go wkrętem samogwintującym. Następnie wystarczy przymocować Smart Energy Manager do ściany i dokończyć instalację.

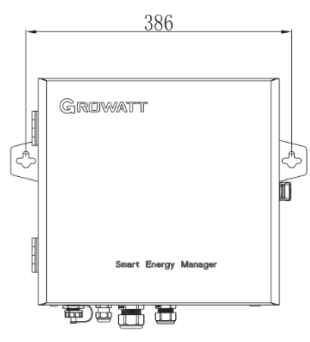

Rys. 6. Otwory w ścianie (dystans podany w mm)

Uwaga: Ten produkt zawiera specjalny klucz do zamykania górnej pokrywy

## 2.5. Instrukcje dotyczące okablowania

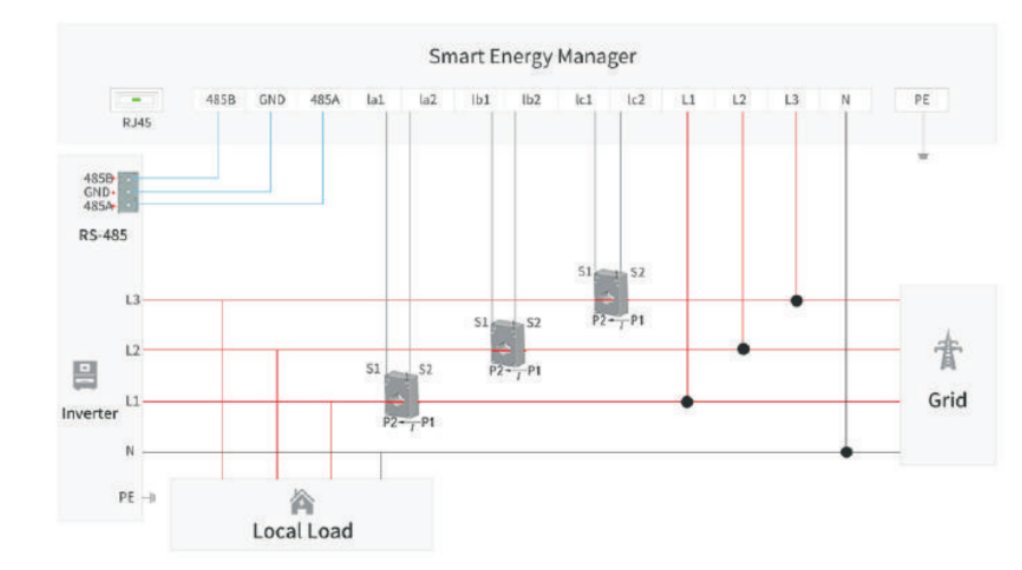

Odkręć śruby przedniej pokrywy aby zobaczyć oznaczenia przewodów. Wykonaj okablowanie zgodnie z rysunkiem.

Rys. 7. Okablowanie systemu limitu eksportu

#### 1. Okablowanie

Jak pokazano na powyższym rysunku, między odbiornikiem a siecią należy umieścić trzy przekładniki prądowe i przewody do pobierania próbek napięcia przemiennego, aby umożliwić określenie mocy sieci w czasie rzeczywistym. Zaleca się zainstalowanie Smart Energy Manager w pobliżu szafy rozdzielczej i umieszczenie w niej przewodów rejestrujących napięcie CT i AC.

2. Interfejs RS485

Interfejs RS485 Smart Energy Manager jest używany do podłączenia interfejsu RS485 falownika. Sposób okablowania wielu falowników może być przedstawiony na poniższym rysunku. Wskazówki są następujące:

- A. Dla przewodu RS485 zaleca się stosowanie ekranowej pary przewodów. Warstwę ekranującą podłącza się do złącza GND interfejsu RS485 Smart Energy Manager i falownika.
- B. Falownik może być podłączony do maksymalnie 32 urządzeń, a schemat okablowania powinien być wykonany w topologii łańcuchowej. Jeśli liczba falowników wynosi n > 2, to ostatni falownik n powinien być wyposażony w rezystor. Uruchom operację dopasowania rezystora, aby zapoznać się z instrukcją obsługi danego falownika.

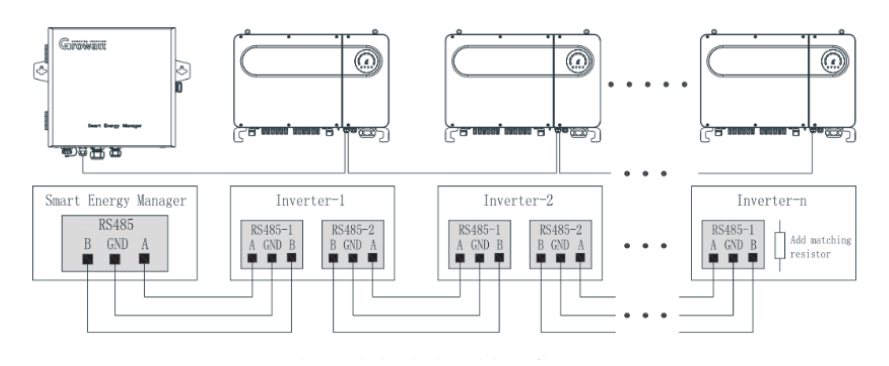

Rys. 8. Okablowanie RS485

Interfejs przekładnika prądowego

Po obu stronach przekładnika prądowego znajdują się ekrany P1 i P2 z sitodrukiem umożliwiającym rozpoznanie kierunku. Ekran P1 znajduje się po stronie sieci, a ekran po stronie falownika. Podłączenie transformatora powinno być wykonane w następujący sposób:

S1 przekładnika prądowego 1 (CT1) na falowniku L1 podłącza się do la1, a S2 do la2,

S1 przekładnika prądowego 2 (CT2) na falowniku L2 podłącza się do do Ib1, a S2 do lb2,

S1 przekładnika prądowego 3 (CT3) na falowniku L3 podłącza się do Ic1, a S2 do Ic2,

Uwagi:

- 1. Przed zainstalowaniem przekładnika prądowego należy go dwukrotnie podłączyć do Smart Energy Manager, aby upewnić się, że nie ma otwartego obwodu po drugiej stronie przekładnika.
- 2. Jeśli główną szyną zbiorczą w instalacji jest przewód, może być on zainstalowany przez profesjonalnych elektryków. Jeśli szyna zbiorcza jest miedziana, instalacja wymaga od operatora wysokiego stopnia sprawności oraz zastosowania środków zabezpieczających (izolacyjnych).
- 3. Podczas instalacji przekładnika prądowego do jego wnętrza nie mogą wpaść żadne ciała obce, zanieczyszczenia lub kurz.
- 4. Rejestrator napięcia

Kieruj się rys. 7 aby podłączyć rejestrator napięcia. Zgodnie z systemem trójfazowego połączenia czteroprzewodowego, muszą być podłączone L1/L2/L3/N, w przeciwnym razie Smart Energy Manager nie będzie działał prawidłowo.

5. Interfejs kabla sieciowego RJ45

Wyciągnij kabel sieciowy z routera podłączonego do sieci i podłącz go bezpośrednio do portu RJ45 Smart Energy Manager. Interfejs ten jest używany do zdalnego monitorowania. Szczegółowe informacje znajdują się w rozdziale 5.

6. Terminal uziemiający

W celu zapewnienia niezawodnej pracy i bezpieczeństwa osób pracujących przy Smart Energy Manager, terminal uziemiający na zewnętrznej obudowie musi być pewnie uziemiony. Uwaga: Terminal uziemiający powinien być wodoszczelny.

## Lokalizacja kabla Przekrój kabla (mm<sup>2</sup> ) Dopuszczalne natężenie | Zalecana wartość natężenia Przewód RS485 1-2,5 (16-14 AWG) 1 (16 AWG) Przewody przekładnika prądowego 1-2,5 (16-14 AWG) 2,5 (14 AWG) Przewody rejestratora napięcia 1-2,5 (16-14 AWG) 2,5 (14 AWG) Przewody uziemiające 2,5-4 (14-12 AWG) 4 (12 AWG)

## 2.6. Specyfikacja kabli

## 3. Działanie i zastosowanie

### 3.1. Schemat systemu

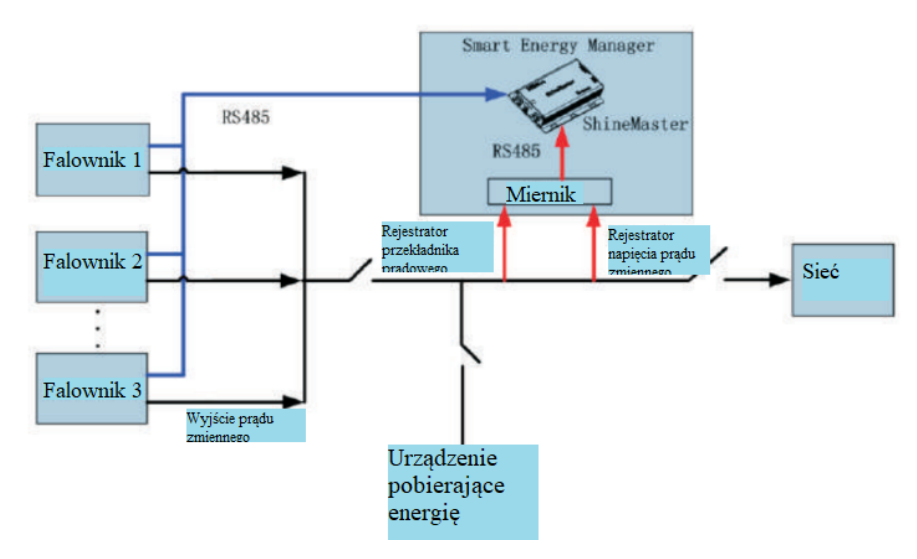

Rys. 9 . Schemat systemu limitu eksportu

ShineMaster pobiera dane z liczników co 1 s i wykonuje regulację ograniczeń eksportu dla mocy w czasie rzeczywistym punktu dostępowego podłączonego do sieci. 2. W systemie ograniczenia eksportu włącz funkcję "Ograniczenie eksportu" we wbudowanym interfejsie ShineMaster.

Instrukcja regulacji ograniczeń eksportu:

A: Falownik o najniższej mocy znamionowej w systemie ograniczeń eksportu,

B: Falownik o najwyższej mocy znamionowej w systemie ograniczeń eksportu

P1: Moc sterująca (P1 = moc miernika + moc ograniczenia eksportu, moc ograniczenia eksportu może być dodatnia lub ujemna),

P2: Moc jałowa (P2 = moc znamionowa falownika - rzeczywista moc P wyjściowa falownika)

- 1. Gdy -(A moc znamionowa \*1%)<P1 < (B moc znamionowa \*1%), regulacja ograniczenia eksportu nie jest uruchamiana.
- 2. Gdy zadziała regulacja ograniczenia eksportu i P1 > (moc znamionowa B \*1%), falownik powinien zwiększyć moc wyjściową. System zaczyna regulację w ciągu 10s, a falowniki są dobierane w zależności od mocy jałowej P2 w kolejności od dużej do małej. Jeśli P2 > P1, wówczas można dopasować tylko pierwszy falownik.Jeśli P2 < P1, pozostała wymagana moc (P1-P2) jest przekazywana do następnego falownika, i tak dalej.

Na przykład, w instalacji znajdują się falowniki 20K, 60K, 60K\*1%=600W i P1>600W do regulacji ograniczenia eksportu.

3. Po zadziałaniu regulacji ograniczenia eksportu i - (moc znamionowa \*1%) > P1, falownik powinien zmniejszyć moc wyjściową. System zaczyna regulację w ciągu 10s, a falowniki są dobierane w zależności od rzeczywistej mocy wyjściowej P, od dużej do małej. Jeśli P> | P1 |, wówczas może zostać wyregulowany tylko pierwszy falownik. Jeśli P< | P1 |, pozostała do wyregulowania moc (| P1 - P) jest przekazywana do następnego falownika, i tak dalej.

Na przykład, w systemie znajdują się przetwornice 20K, 60K, 20K\*1%=200W, P<-200W do regulacji ograniczeń eksportu.

Uwaga: Przy uruchamianiu regulacji ograniczenia eksportu Smart Energy Manager rozdziela moc zgodnie z rzeczywistym funkcjonowaniem falownika. Proces regulacji i powyższe instrukcje mogą nieznacznie odbiegać od rzeczywistości.

## 3.2. Shine Master

#### 3.2.1. Wbudowana strona Shine Master

ShineMaster może uzyskać dostęp do wbudowanych stron zarówno poprzez statyczny jak i dynamiczny IP. Sposób dostępu do wbudowanej strony ShineMaster może być wybrany w zależności od warunków witryny.

### 3.2.1.1. Bezpośrednie podłączenie komputera do Shine Master w celu uzyskania dostępu do wbudowanej strony (statyczny adres IP)

Podłączyć komputer bezpośrednio do ShineMaster za pomocą przewodu RJ45. IP komputera zmieniono na 192.168.0.XXX (XXX do 2-253), a domyślny adres IP ShineMaster to: 192.168.0.254. Dostęp do wbudowanej strony Shine Master można uzyskać poprzez wpisanie w przeglądarce komputera adresu 192.168.0.254. Ustawienia IP komputera mogą być następujące:

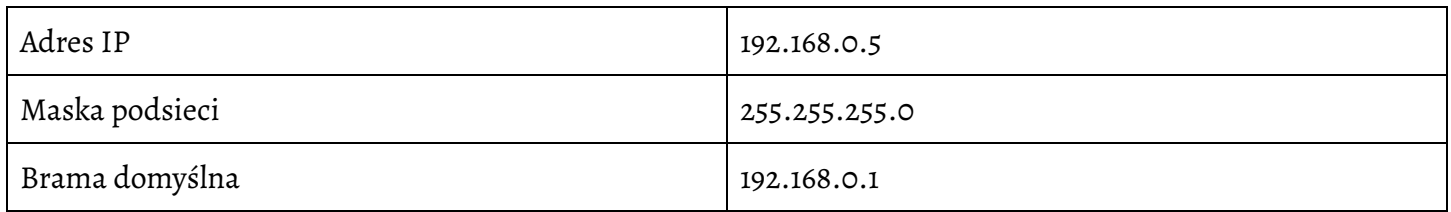

Uwaga: Pomiń adres DNS (system nazw domen).

3.2.1.2. Dostęp do wbudowanej strony ShineMaster przez router (Dynamic IP)

Podłącz komputer i ShineMaster do tego samego routera tak, aby znajdowały się w tej samej sieci LAN.

Sprawdź adres IP ShineMaster. Weź za przykład router TP\_LINK: wejdź na stronę zarządzania routerem; kliknij "DHCP Server -> Client List"; znajdź tę samą nazwę klienta co numer seryjny (SN) kolektora; ten adres IP jest adresem IP przypisanym do ShineMaster przez router. Współczynnik: numer seryjny Shine Master to: AEA3745001, wynik zapytania jest taki jak pokazano poniżej:

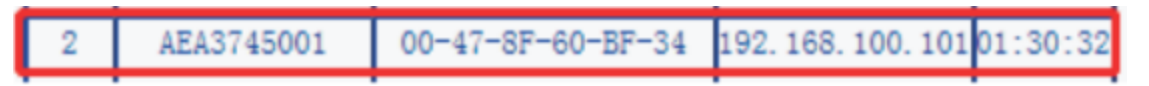

Uwaga: Router musi mieć włączony protokół DHCP.

Wprowadź adres IP Shine Master 192.168.100.101 na wbudowanej stronie Shine Master.

### 3.2.2. Logowanie

1. Po pomyślnym wejściu na stronę wbudowaną Shine Master należy się zalogować, aby zmodyfikować lub ustawić parametry tak, jak pokazano poniżej:

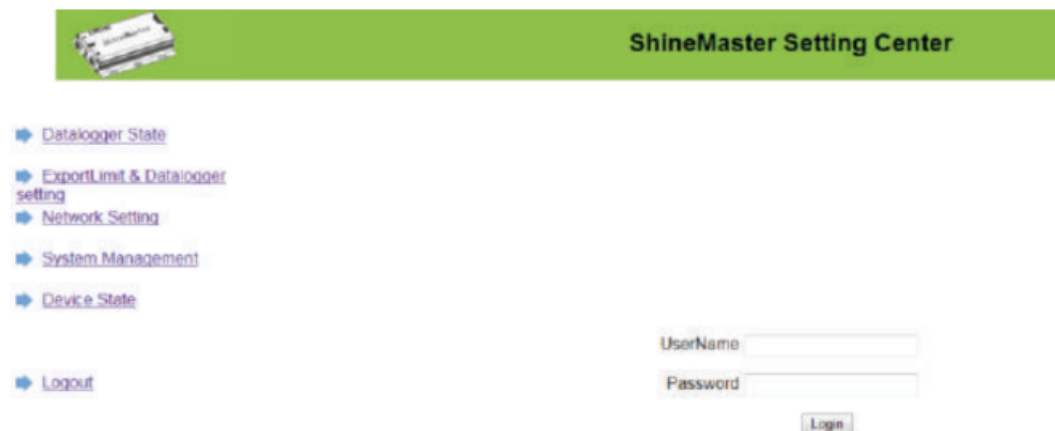

2. Wpisz nazwę użytkownika i hasło, domyślna nazwa użytkownika do logowania: admin hasło: admin, wypełnij i kliknij na "login", aby wejść na stronę systemu Shine Master.

#### 3.2.3. Shine Master: Stan rejestratora danych

Kliknij na sekcję "Stan rejestratora danych" po lewej stronie, aby wyświetlić informacje takie jak ShineMaster "Informacje o stanie systemu", "Numer seryjny", "Adres serwera", "Liczba podłączonych urządzeń". Operator może poznać informacje o działaniu ShineMaster z poniższej kolumny.

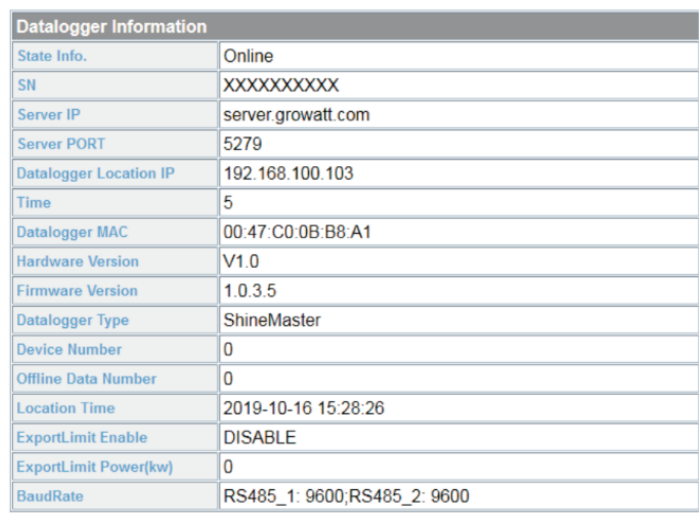

#### 3.2.4. Ustawienie Shine Master, funkcji limitu eksportu i rejestratora danych

Kliknij sekcję "Ustawienia ExportLimit i Datalogger" po lewej stronie, aby zmienić parametry funkcji ograniczenia eksportu, dodać i usunąć urządzenia oraz zmodyfikować szybkość transmisji.

#### 3.2.4.1. Dodanie miernika (fabryczne)

Miernik w Smart Energy Manager został fabrycznie dodany do kanału RS485\_2, więc operator nie musi go ustawiać.

1. Wybierz kanał RS485 miernika monitorującego na pierwszej rozwijanej liście "Add or Remove Devices": "RS485-2".

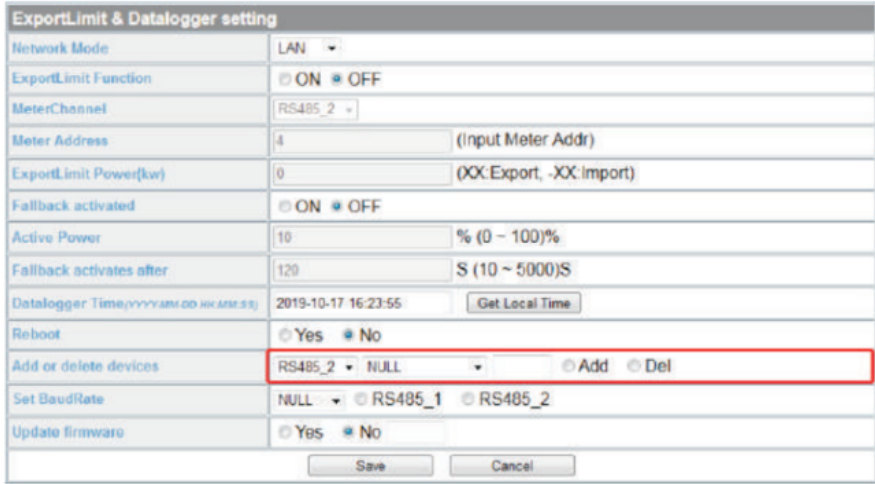

2. Na drugiej liście rozwijanej wybierz typ urządzenia fotowoltaicznego, które ma być monitorowane: CHNT\_DTSU.

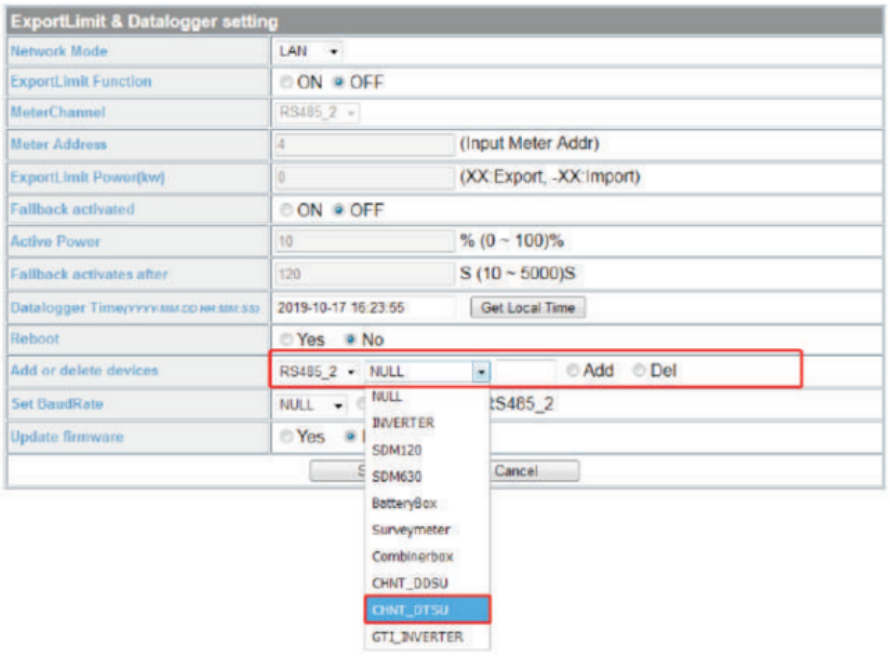

3. W trzeciej kolumnie należy wpisać adres komunikacyjny miernika. (Uwaga: Domyślny adres miernika to 4 a domyślna szybkość transmisji 9600bps)

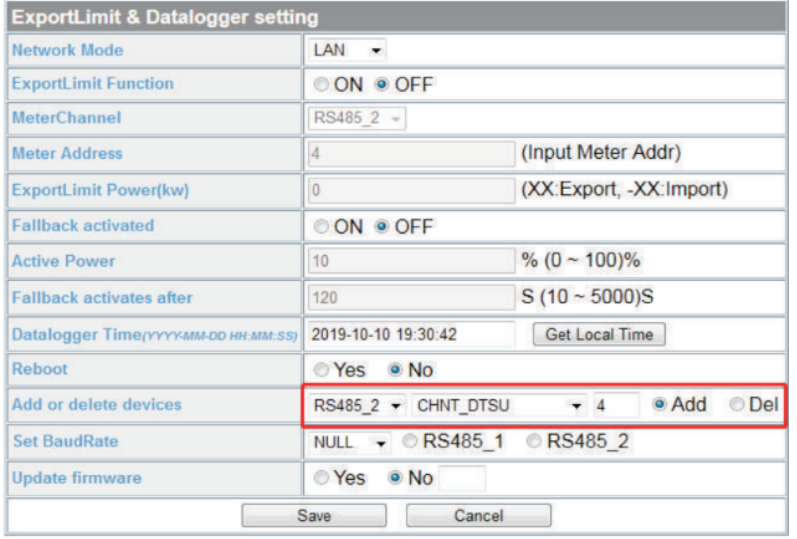

- 4. Wybierz "Dodaj" i kliknij "Save".
- 5. Po pomyślnym zapisaniu należy wejść na stronę "Device Status", aby upewnić się, że urządzenie zostało pomyślnie dodane.

#### 3.2.4.2. Dodanie falownika

Przed uruchomieniem monitoringu urządzeń fotowoltaicznych ShineMaster należy wejść na stronę "ExportLimit & Datalogger setting" na wbudowanej stronie, aby dodać urządzenia.

#### Dodanie jednego urządzenie na raz

1. Wybierz kanał RS485 z pierwszej listy rozwijanej " Add or Remove Devices": "RS485-1".

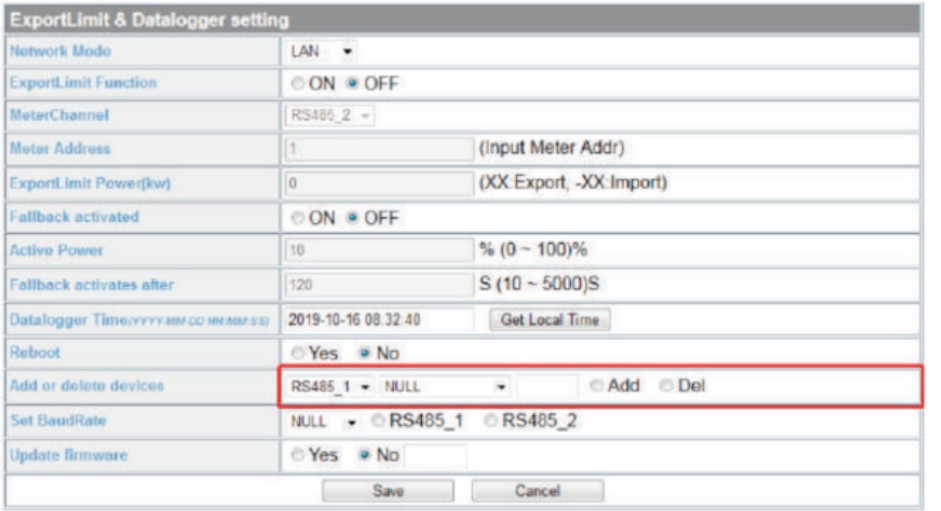

2. Na drugiej liście rozwijanej wybierz typ urządzenia fotowoltaicznego, które ma być monitorowane: "INVERTER".

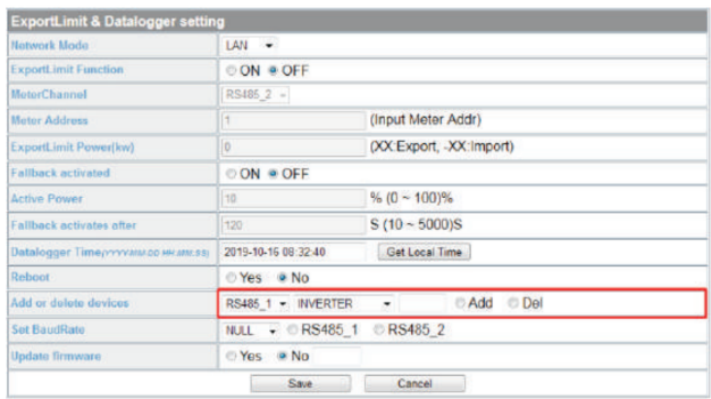

Informacje o parametrach urządzeń: INVERTER: GROWATT Inverter; CHNT DDSU:ZT miernik jednofazowy; CHNT\_DTSU:ZT miernik trójfazowy czteroprzewodowy.

3. W trzeciej kolumnie należy wpisać adres komunikacyjny falownika.

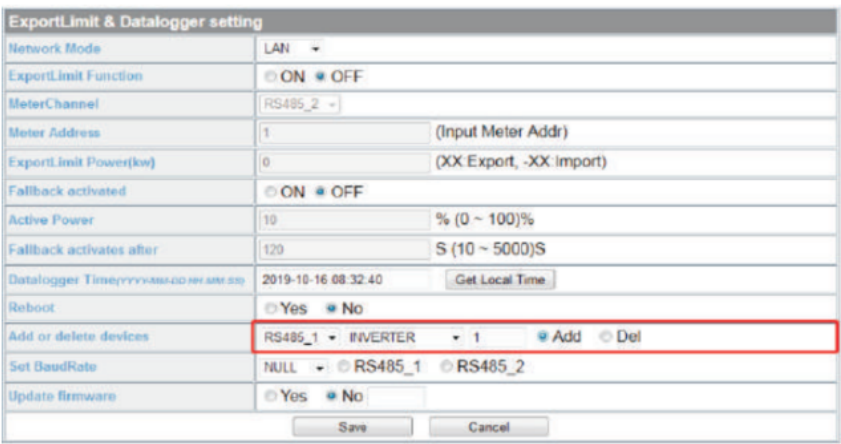

- 4. Wybierz "Dodaj" i kliknij "Save".
- 5. Po pomyślnym zapisaniu należy wejść na stronę "Device Status", aby upewnić się, że urządzenie zostało pomyślnie dodane.

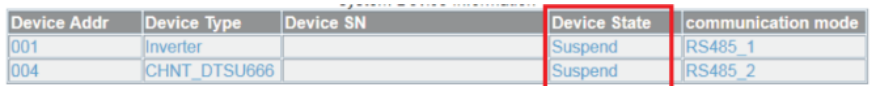

"Device State" na powyższym rysunku pokazuje "normal", co oznacza, że falownik lub miernik jest podłączony do Shine Master a komunikacja odbywa się poprawnie.

Dodanie dwóch urządzeń na raz

1. Jeśli istnieje wiele urządzeń danego typu, a adresy są następujące po sobie, można je dodać do systemu jednocześnie. Jak pokazano poniżej: Dodaj 10 falowników z adresami 1-10 na RS485\_1.

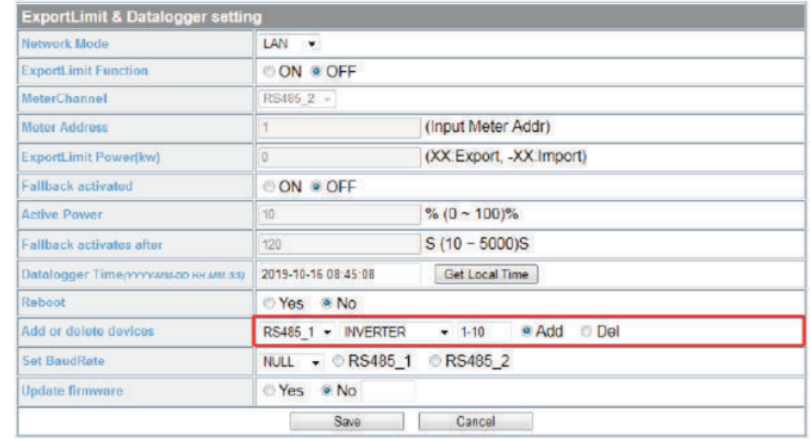

#### 3.2.4.3. Usuwanie urządzenia

Usuwanie jednego urządzenia

- 1. Na pierwszej liście rozwijanej "Add or Remove Devices" wybrać metodę monitorowania urządzeń fotowoltaicznych.
- 2. Na drugiej liście rozwijanej wybierz typ monitorowanej instalacji fotowoltaicznej.
- 3. Na trzeciej liście rozwijanej wpisz adres komunikacyjny urządzenia fotowoltaicznego.
- 4. Wybrać "Del" i kliknąć "Save", aby zakończyć usuwanie urządzenia.
- 5. Po pomyślnym zapisaniu należy wejść na stronę "Device State", aby upewnić się, że urządzenie zostało pomyślnie usunięte.

Jak pokazano poniżej:

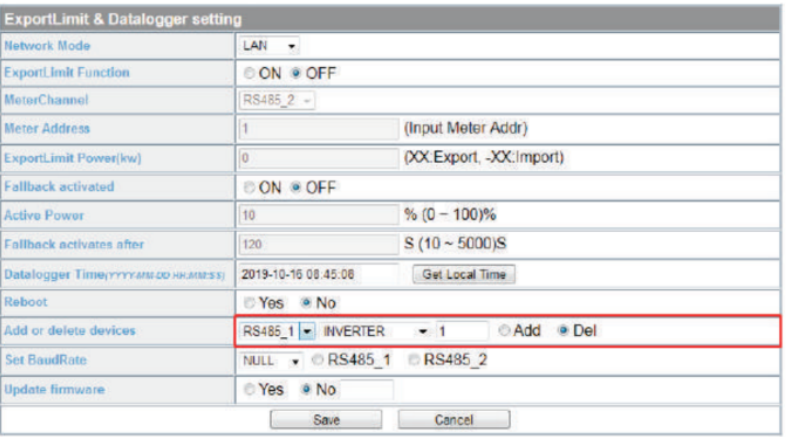

#### Usuwanie kilku urządzeń jednocześnie

Można usunąć niektóre urządzenia mające adresy następujące po sobie, ale typ urządzeń musi być taki sam. Jak pokazano poniżej: Usuń falowniki o adresach w zakresie 1-10.

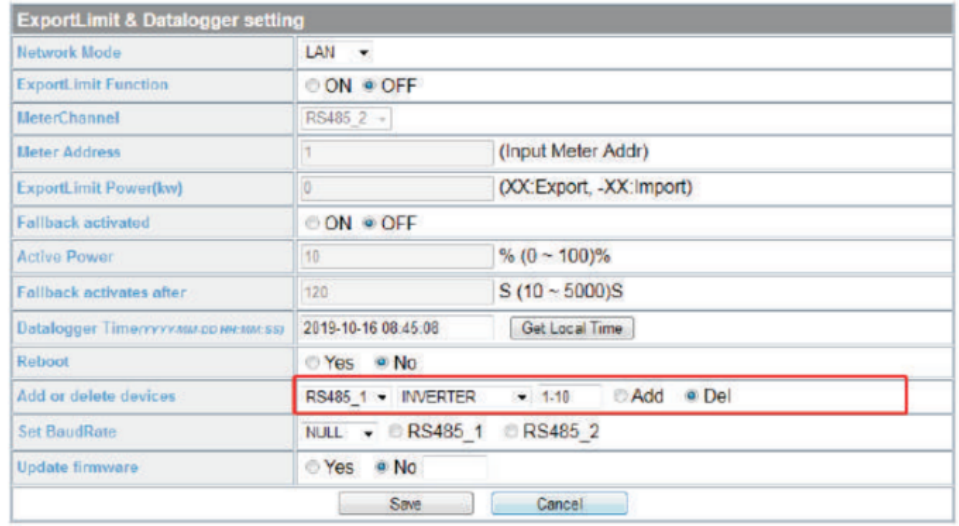

Uwagi o usuwaniu i dodawaniu:

- 1. Druga opcja: typ urządzenia: Wszystkie produkty falowników Growatt: PCS, HPS, MAX, MIN, MTLP-US, SPC3000, SPC2000 i inne modele falowników są wybrane w tej pozycji jako "INVERTER".
- 2. W przypadku konieczności usunięcia urządzenia, wszystkie opcje powinny być takie same w momencie dodawania tego urządzenia: kanał 485, typ urządzenia, adres. Jeśli nie jesteś pewien, najpierw sprawdź status urządzenia.
- 3. Gdy jeden z adresów jest zajęty, nie można po prostu nadpisać go dodając nowe urządzenie, trzeba skasować stare urządzenie, a następnie użyć tego adresu.

#### 3.2.4.4. Ustawienie funkcji ograniczenia eksportu

Funkcja ograniczenia eksportu nie jest domyślnie włączona. Aby skorzystać z funkcji ograniczenia eksportu, można ją zmodyfikować na stronie konfiguracyjnej.

#### Włączenie funkcji ograniczenia eksportu

- 1. Wybierz "ON" w kolumnie "Funkcja ograniczenia eksportu";
- 2. W kolumnie "MeterChannel" wybierz kanał 485 "R\$485\_2", który podłącza miernik;
- 3. W kolumnie "Meter Address" należy wpisać adres komunikacyjny miernika: 485.
- 4. W polu "Export Limitation Power (KW)" wpisz maksymalną moc, jaką można dostarczyć do sieci lub pobrać z sieci. Domyślnie jest to 0; Uwaga: Jeśli wpiszesz -100, z siecimożna będzie uzyskać maksymalną moc 100KW. Jeśli obciążenie przekroczy 100KW, falownik będzie zwiększał moc wyjściową. Przy wartości 100 system będzie mógł wyeksportować do sieci 100KW. Gdy moc wyjściowa z sieci przekroczy 100KW, system ograniczy moc wyjściową falownika.
- 5. Wybierz opcję "ON" w kolumnie "Fallback activated" (aktywowanie awaryjne), aby włączyć funkcję zabezpieczenia przed awaryjnym ograniczeniem eksportu. Po wybraniu opcji "OFF", funkcje "Active Power" i "Fallback activates ater" będą nieaktywne. Uwaga: Jeśli kolumna "Fallback activated" jest ustawiona na "ON". W przypadku awarii komunikacji pomiędzy falownikiem a Smart Energy Manager, falownik nie będzie sterowany przez Smart Energy Manager. Gdy czas bezawaryjnej komunikacji przekroczy ustawioną wartość "Fallback activates ater", falownik pokaże odpowiedni komunikat awaryjny i wejdzie w stan ograniczenia eksportu. Maksymalna moc wyjściowa falownika jest ograniczona do ustawionej wartości "Moc aktywna".
- 6. W kolumnie "Moc aktywna" można wprowadzić 0~100, co oznacza, że w przypadku awarii funkcji ograniczenia eksportu, wszystkie falowniki uczestniczące w regulacji ograniczenia eksportu ograniczają maksymalną moc wyjściową o ten procent. Uwaga: Jeden falownik ma moc znamionową 20 kW i w tej kolumnie wpisano "10". W przypadku awarii funkcji ograniczenia eksportu, maksymalna moc wyjściowa falownika jest ograniczona do 20KW\*10% = 2KW.
- 7. W polu "Fallback activates ater" należy wpisać 10~5000s. Gdy komunikacja pomiędzy falownikiem a Smart Energy Manager ulegnie awarii i przekroczy ustawiony czas, aktywne zasilanie ("Active Power") zostanie ustawione na 0, co jest domyślną wartością. Falownik podłączony do interfejsu RS485 Smart Energy Manager będzie faktycznie podłączony do kanału RS485\_1 ShineMaster i będzie uczestniczył w regulacji ograniczeń eksportu.

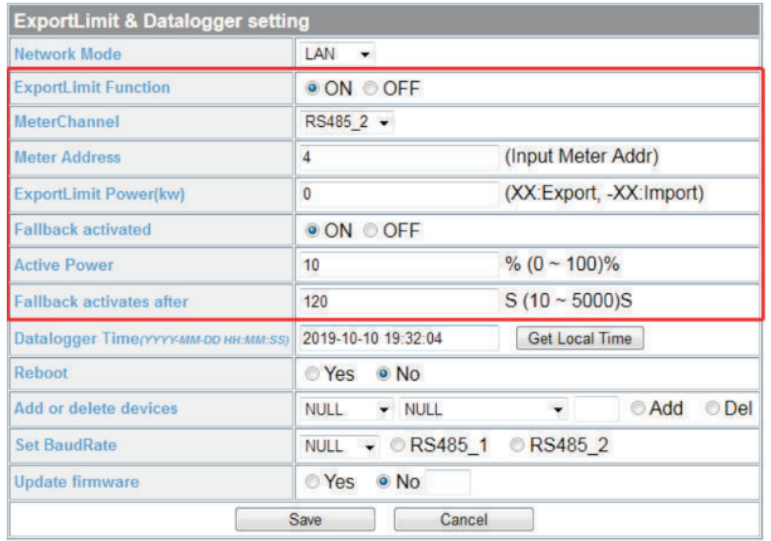

Powyższa ilustracja pokazuje włączoną funkcję ograniczenia eksportu:

Wyłączenie funkcji ograniczenia eksportu

1. Funkcja ograniczenia eksportu nie jest domyślnie włączona. Jeśli funkcja ograniczenia eksportu jest włączona podczas instalacji, a następnie trzeba ją wyłączyć, wystarczy wybrać opcję OFF w polu "Ograniczenia eksportu". Inne opcje mogą zostać zmodyfikowane. Kliknij "Zapisz", aby wyłączyć funkcję "Ograniczenia eksportu" w całym systemie.

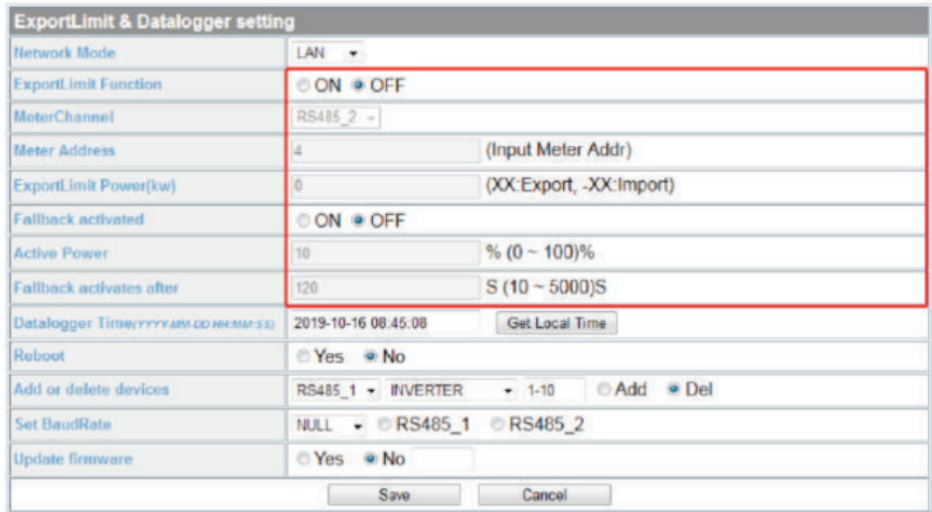

#### 3.2.4.5. Ustawienia szybkości transmisji

Fabrycznie ustawiona szybkość transmisji 485 obu kanałów ShineMastera wynosi: 9600. Drugi kanał RS485\_2 został na stałe przypisany do miernika w Smart Energy Manager, więc użytkownik może zmieniać szybkość transmisji tylko pierwszego kanału RS485 1:

- 1. W polu "Set BaudRate" należy wybrać żądaną szybkość transmisji.
- 2. Wybierz kanał "RS485\_1" i kliknąć "Zapisz".

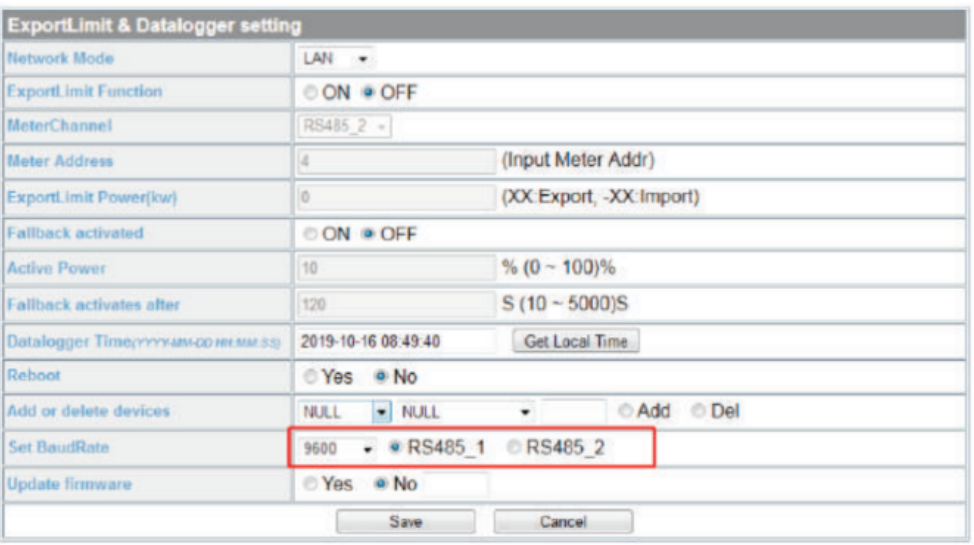

## 3.2.5. Ustawienia sieciowe Shine Master

Kiedy potrzebujesz skorzystać z funkcji zdalnego monitorowania ShineMaster, musisz skonfigurować swoją sieć. Parametry sieci powinny być ustawione fabrycznie i mogą być uruchamiane zgodnie z domyślną konfiguracją.

3.2.5.1. Ustawienia IP sieci kolektora (domyślne)

Kliknij na sekcję "NetWork Setting" po lewej stronie, aby skonfigurować sieć.

1. Funkcja DHCP jest domyślnie ustawiona na "ON" i automatycznie otrzymuje adres IP z routera.

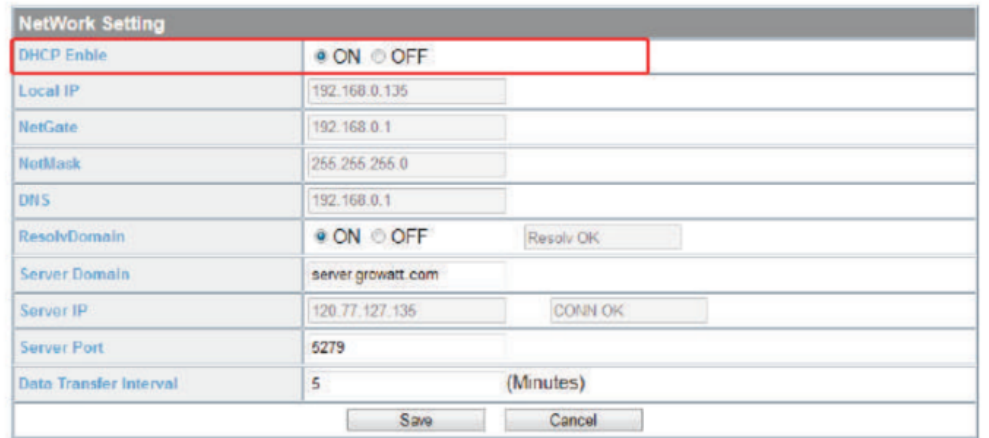

- 2. Jeśli chcesz ustawić ShineMaster na stały adres IP, musisz to zrobić w następujący sposób:
	- a. Wybierz "OFF" w kolumnie "DHCP Enable", aby wyłączyć funkcję DHCP.
	- b. Ustaw parametry takie jak IP, brama, maska podsieci, DNS, itp., a następnie kliknij "Save", jak pokazano poniżej:

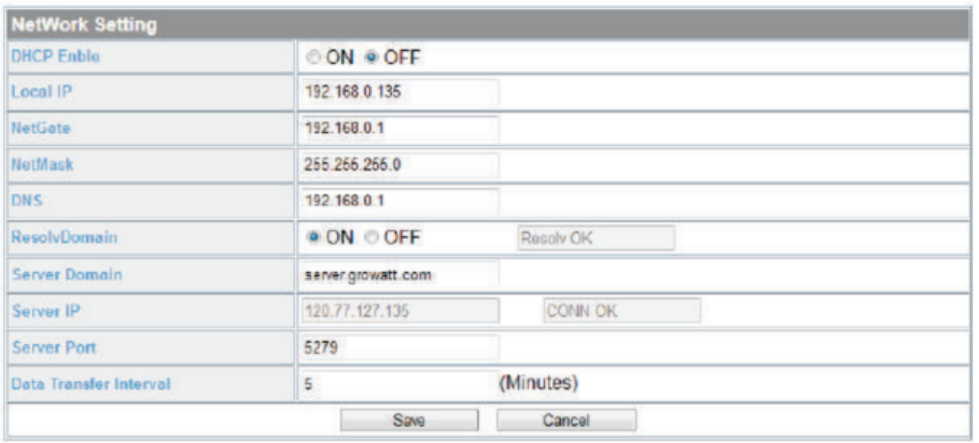

#### 3.2.5.2. Ustawienie adresu serwera (domyślne)

Istnieją dwa sposoby dostępu do serwera: podanie adresu IP lub adresu nazwy domeny. Można wybrać tylko jedną z tych dwóch metod, w zależności od rzeczywistego użytkowania. Domyślnym ustawieniem fabrycznym jest połączenie z serwerem po adresie nazwy domeny.

#### 1. Dostęp do serwera według adresu domeny

W kolumnie "ResolvDomain" wybierz "ON", następnie kolumna "Server IP" zmieni kolor na szary. Ustaw nazwę domeny na: server.growatt.com. Jak pokazano poniżej:

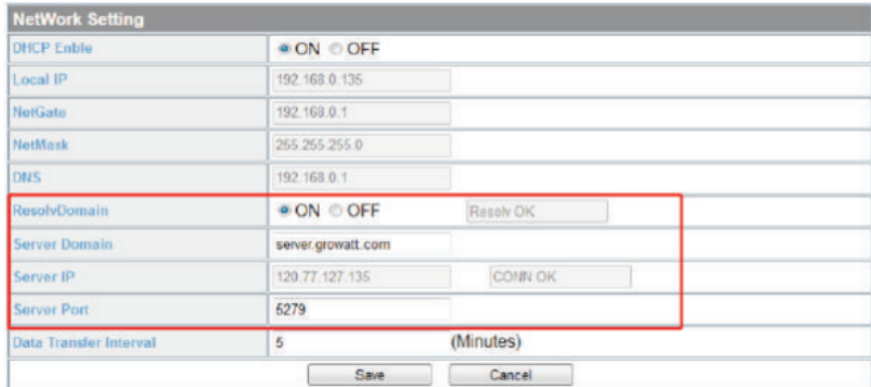

2. Dostęp do serwera według adresu IP:

Wybierz "OFF" w kolumnie "ResolvDomain", a kolumna "Server Domain" zmieni kolor na szary. Ustaw adres IP na 120.77.127.135. Jak pokazano poniżej:

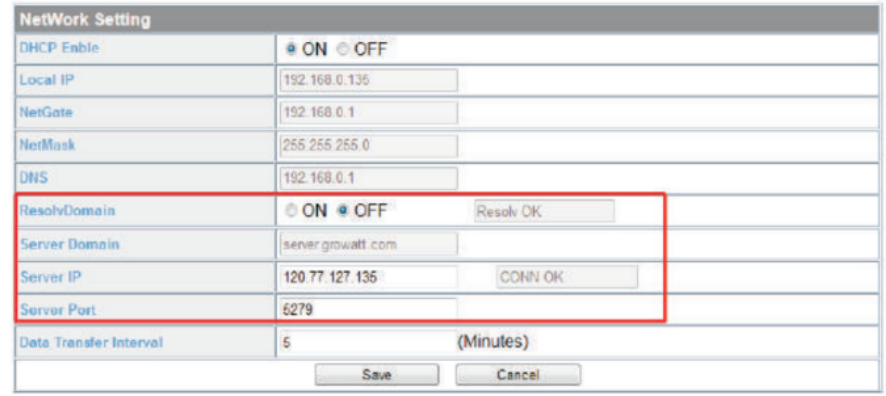

Uwaga: Jeśli połączono z serwerem Growatt, kolumny "Server Port" i "Data Transfer Interval" nie powinny być modyfikowane przez użytkownika.

#### 3.2.6. Środki ostrożności dotyczące obsługi strony konfiguracyjnej

1. W przypadku dodania urządzenia, po kliknięciu przycisku Zapisz, interfejs nie zostanie odświeżony. Uruchom ponownie ShineMaster i kliknij "Device State", aby sprawdzić, czy operacja się powiodła.

2. Pamiętaj, aby modyfikować tylko parametry funkcji, którą chcesz zmienić. Inne parametry nie są powiązane z tą funkcją i powinny zostać niezmienione.

## 3.3. Miernik

3.3.1. Wyświetlana funkcja

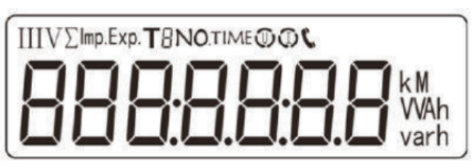

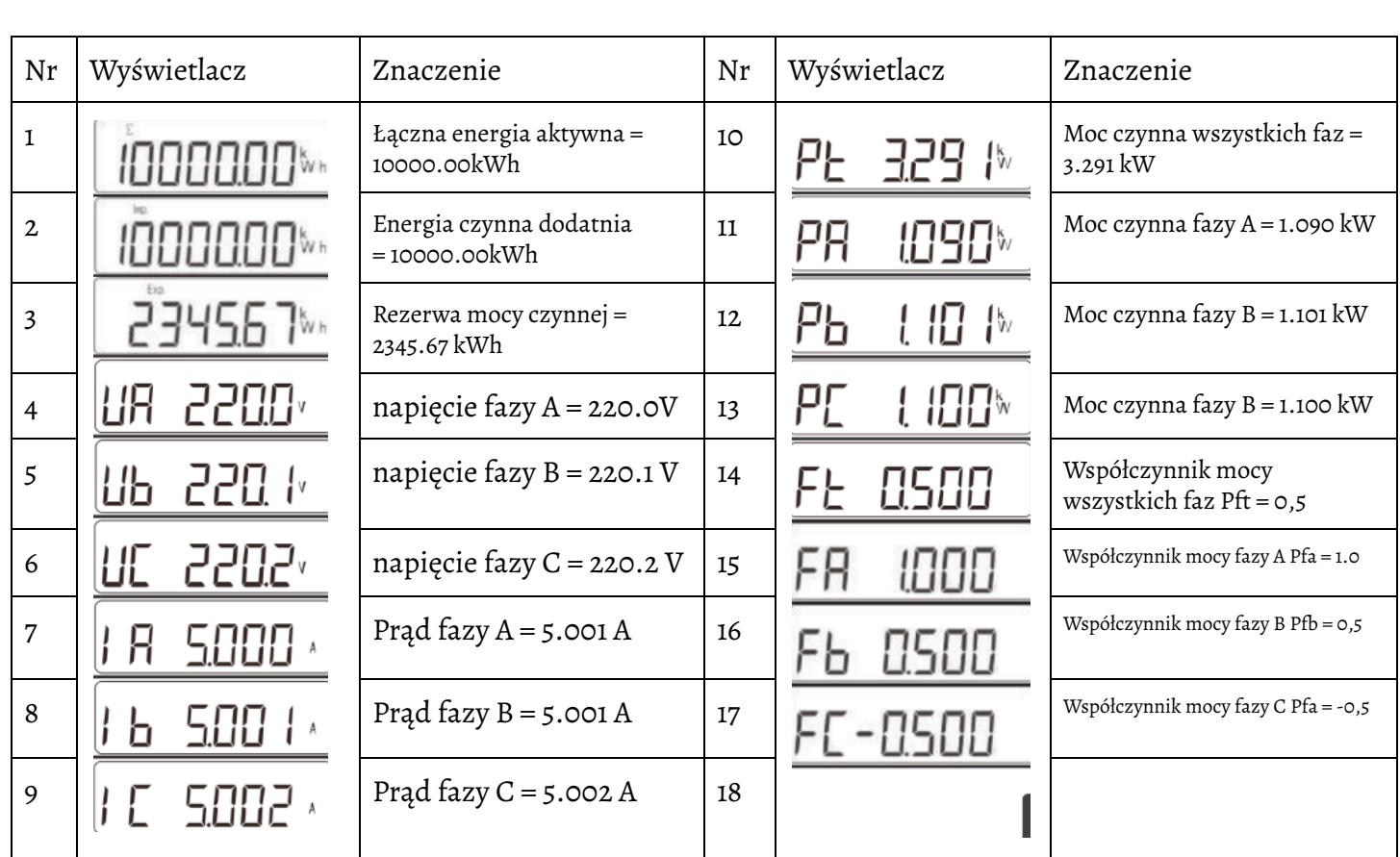

Rys. 10. Wyświetlacz ciekłokrystaliczny

#### 3.3.2. Programowanie

Oznaczenia przycisków: SET potwierdza lub przesuwa kursor; ESC = wyjdź; strzałka oznacza dodanie. Kod wprowadzający: domyślnie 701

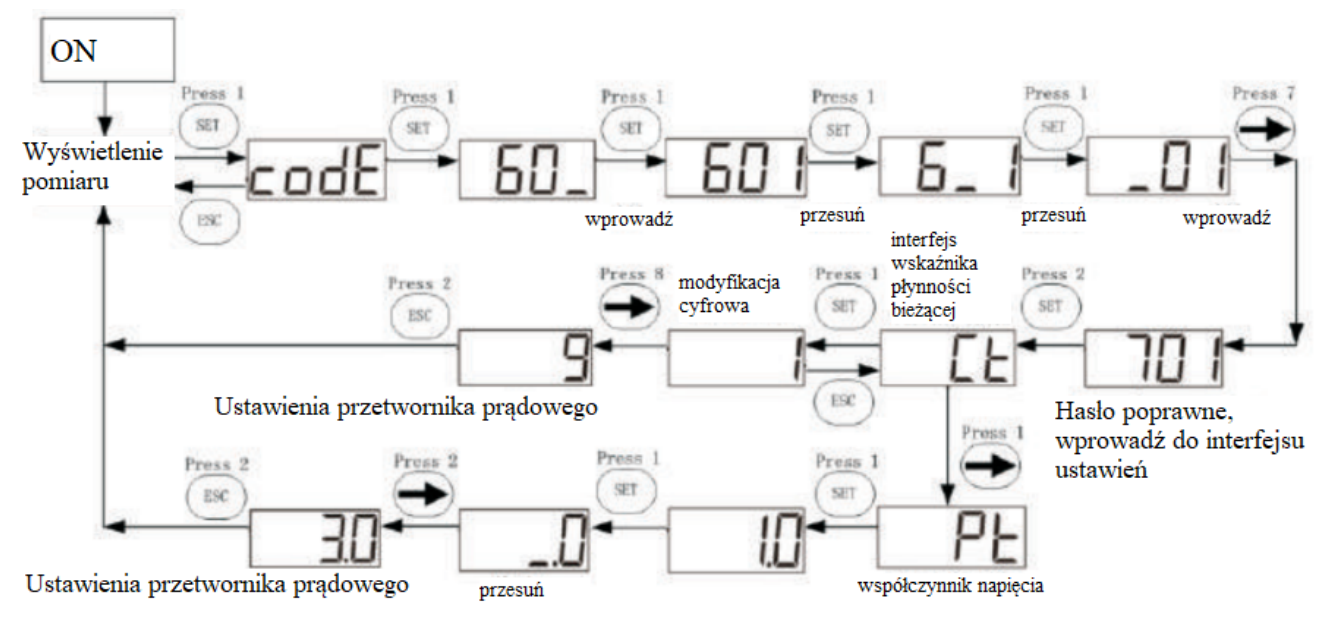

Rys.11. Przykład ustawienia płynności bieżącej

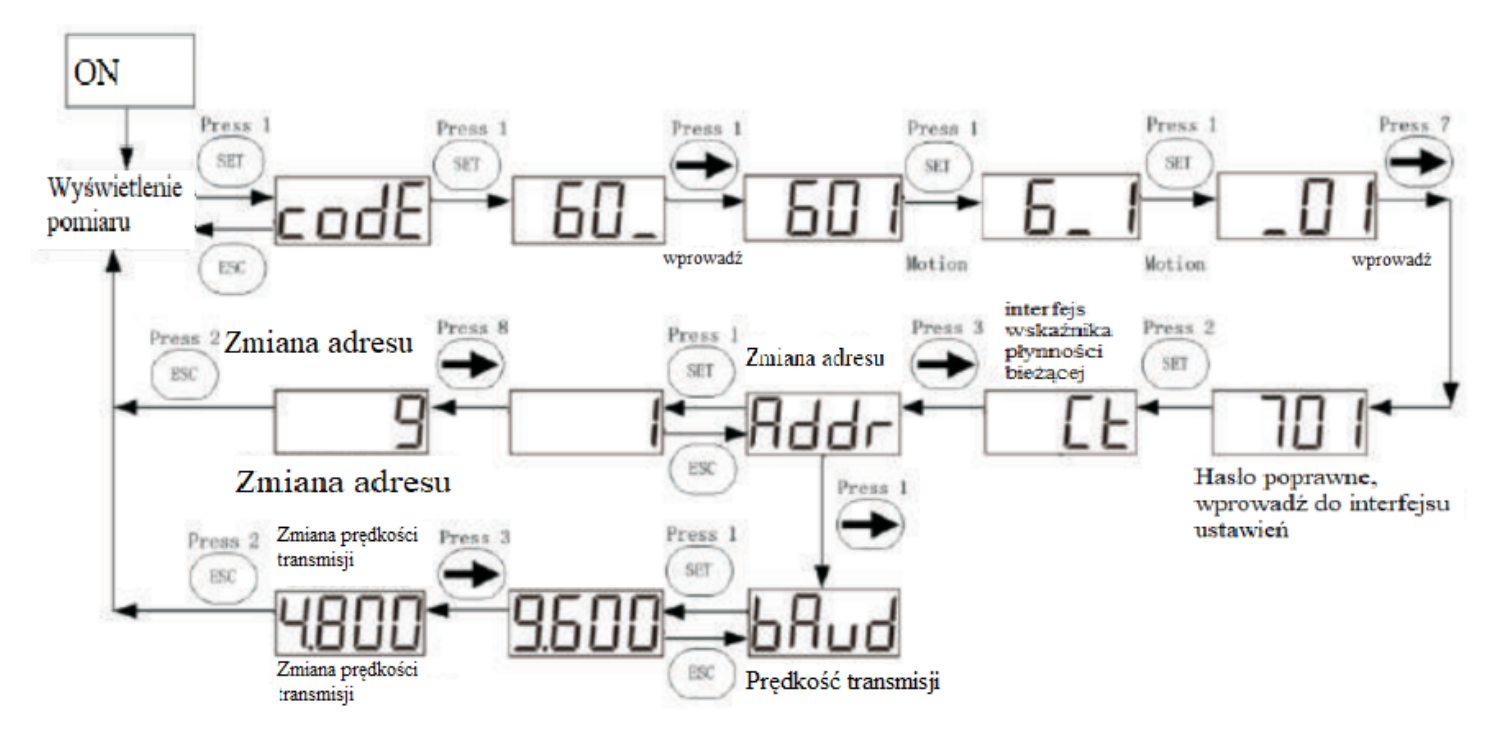

Rys.12. Przykład ustawienia adresu komunikacyjnego i szybkości transmisji

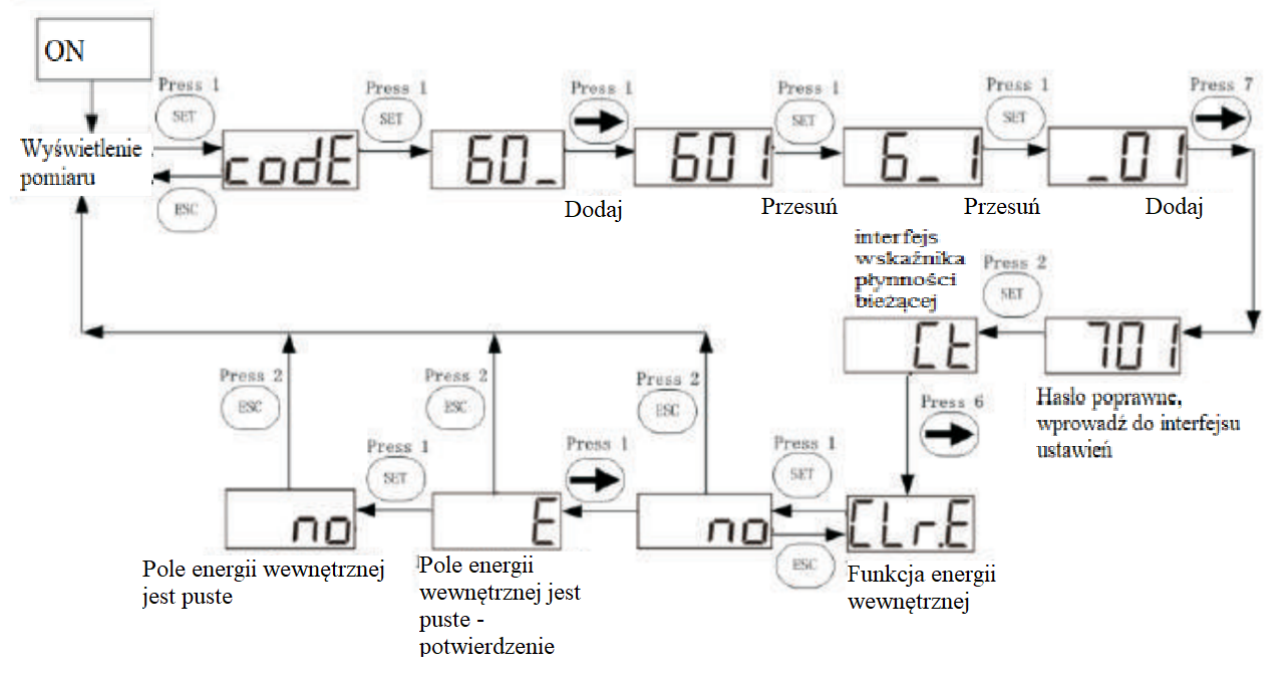

Rys.13. Przykład ustawienia energii wewnętrznej

## 4. Okablowanie i weryfikacja ograniczeń eksportu

Przed weryfikacją należy upewnić się, że falownik i miernik na wbudowanej stronie ShineMaster są podłączone, lub zalogować się do serwera monitorującego, aby sprawdzić, czy falownik i miernik są podłączone do sieci.

## 4.1. Weryfikacja okablowania

Sposób 1: Po wykonaniu okablowania należy wyłączyć wszystkie falowniki, a moc wyjściowa wszystkich falowników powinna wynosić 0. W tym czasie, jeśli moc ładowania wynosi 20KW, łączna moc czynna miernika powinna wynosić +20KW. To dowód na to, że rejestrator i okablowanie przetwornika działają prawidłowo.

Sposób 2: Po wykonaniu okablowania napięcie zostaje odłączone, a moc ładowania wynosi 0. Należy ustawić "Export Power (KW)" na 10KW. Jeśli falownik jest w stanie wytworzyć moc o wartości 10 kW, łączna moc czynna miernika powinna wynieść 10 kW. To dowód na to, że rejestrator i okablowanie przetwornika działają prawidłowo.

## 4.2. Weryfikacja ograniczenia eksportu

Po wykonaniu okablowania można sprawdzić funkcję ograniczenia eksportu, obserwując zmianę mocy falownika.

Sposób: Po ustawieniu "Export Power (KW)" na 0, odłącz obciążenie. Jeśli moc falownika spadnie znacząco po 60s do około 0 KW (moc wyświetlana jest na ekranie LCD a dioda LED falownika przygaśnie), ograniczenie eksportu działa normalnie.

## 5. Zdalny monitoring (opcjonalny)

Smart Energy Manager może realizować funkcje takie jak ograniczenie eksportu i samodzielne lokalne zużycie energii. Jeśli ShineMaster ma być użyty do przesłania monitorowanych danych na serwer Growatt (Shine Server), należy dodać ShineMaster do serwera. W celu konsultacji danych historycznych, danych bieżących i wykresów danych historycznych wejdź do serwera poprzez nazwy domen.

1. Wpisz nazwę domeny serwera w przeglądarce komputera i przejdź do strony logowania do Shine Server. Jeśli logujesz się po raz pierwszy, najpierw zarejestruj swoją nazwę użytkownika. Wpisz stronę dostępu do nazwy domeny, jak pokazano na rysunku 14.

Nazwa domeny serwera dla użytkownika w Chinach to: http://server-cn.growatt.com. Nazwa domeny serwera międzynarodowego użytkownika to: http://server.growatt.com.

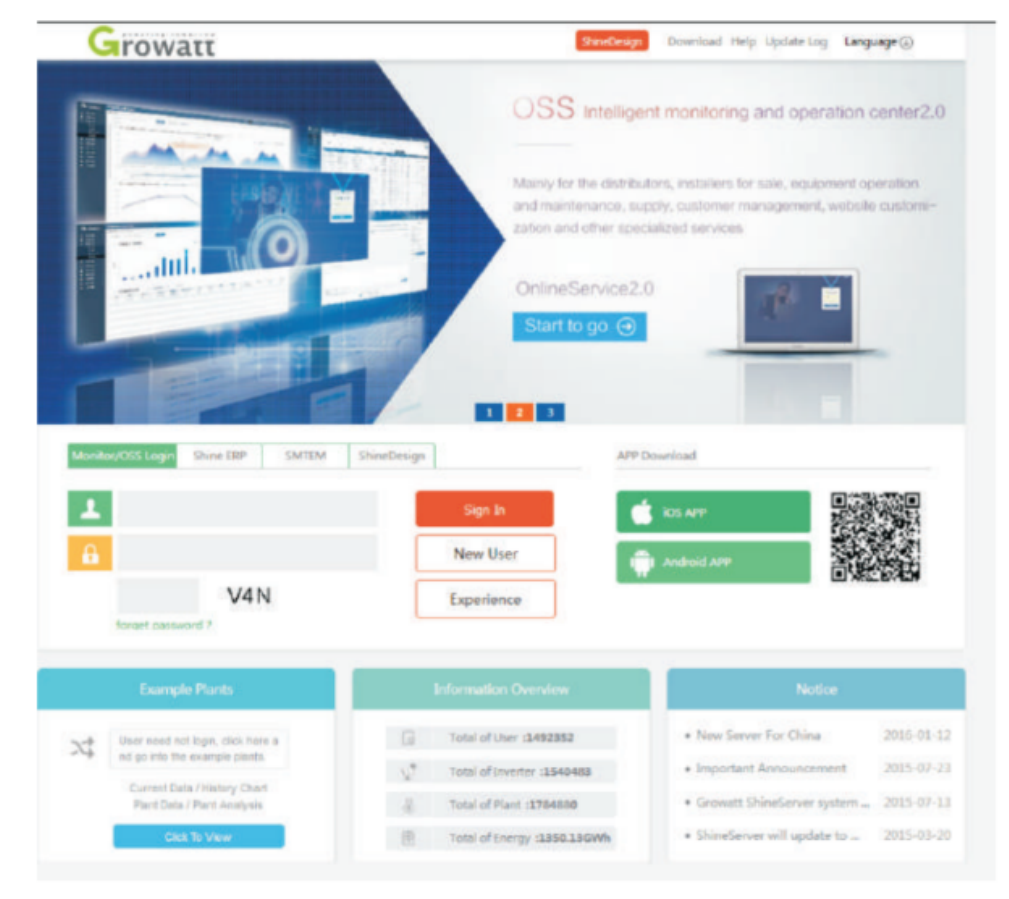

Rys. 14. Strona logowania

2. Zarejestruj nazwę użytkownika, wprowadź informacje o użytkowniku i wypełnij informacje po czym kliknij "Zarejestruj".

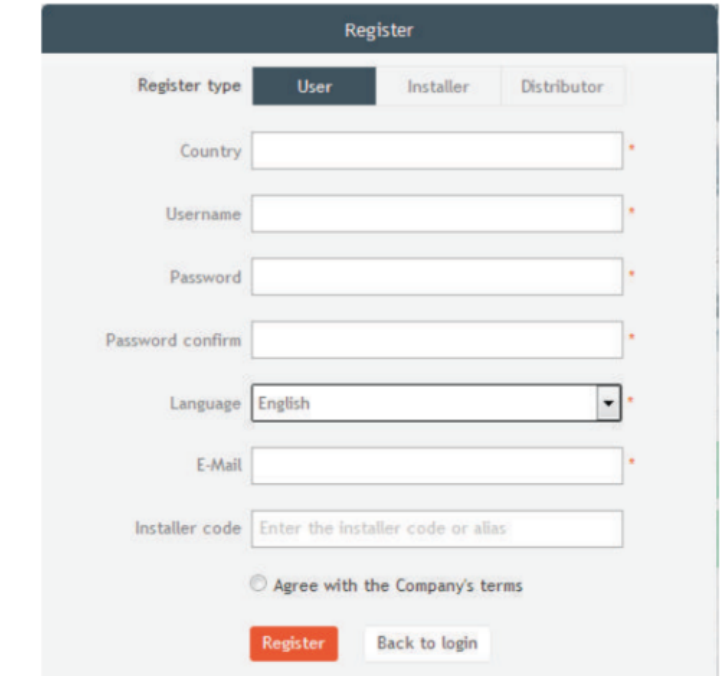

3. Po zakończeniu rejestracji, zostaniesz automatycznie przekierowany do głównego interfejsu Shine Server. Kliknij "Power Station" - "Device Management", aby wyświetlić dane w czasie rzeczywistym "Data Collector", "Inverter List" i "Smart Meter List".

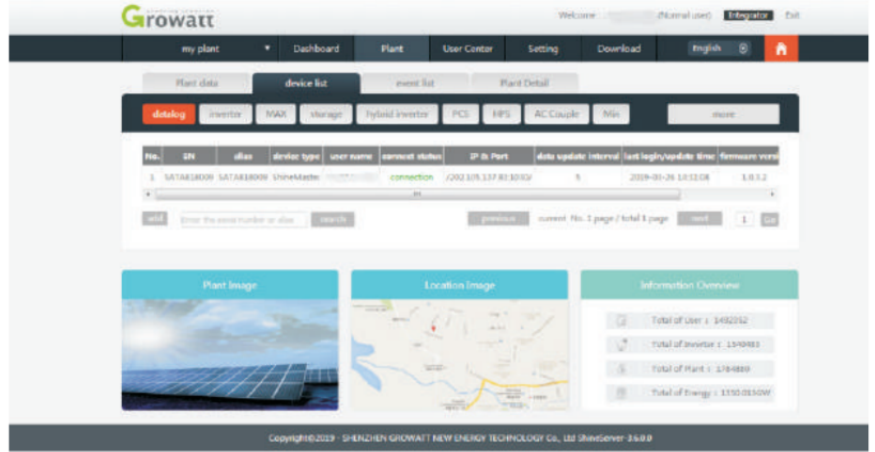

## 6. Ograniczenie eksportu i własne zużycie

W sekcji "Dashboard" na stronie głównej monitorowania (Shineserver i Shinephone), po włączeniu, funkcja Ograniczenia eksportu będzie wyświetlana jako interfejs Ograniczenia eksportu; po wyłączeniu funkcji Ograniczenia eksportu (Export Limit) będzie wyświetlana jako interfejs zużycia własnego (Self-consumption). Na stronie monitorowania mogą być wyświetlane takie dane jak wytwarzanie energii elektrycznej, pobór mocy, zasilanie sieci oraz pobór mocy z sieci, a także obsługa zdalnego monitorowania i ustawiania parametrów

#### Interfejs Ograniczenia eksportu

Po włączeniu funkcji Ograniczenia eksportu strona wskaże "Ograniczenie eksportu jest włączone" i wyświetli wartość mocy przekazywanej z powrotem do sieci oraz pobieranej przez sieć. Interfejsy Shineserver i Shinephone wyglądają jak pokazano na obrazkach:

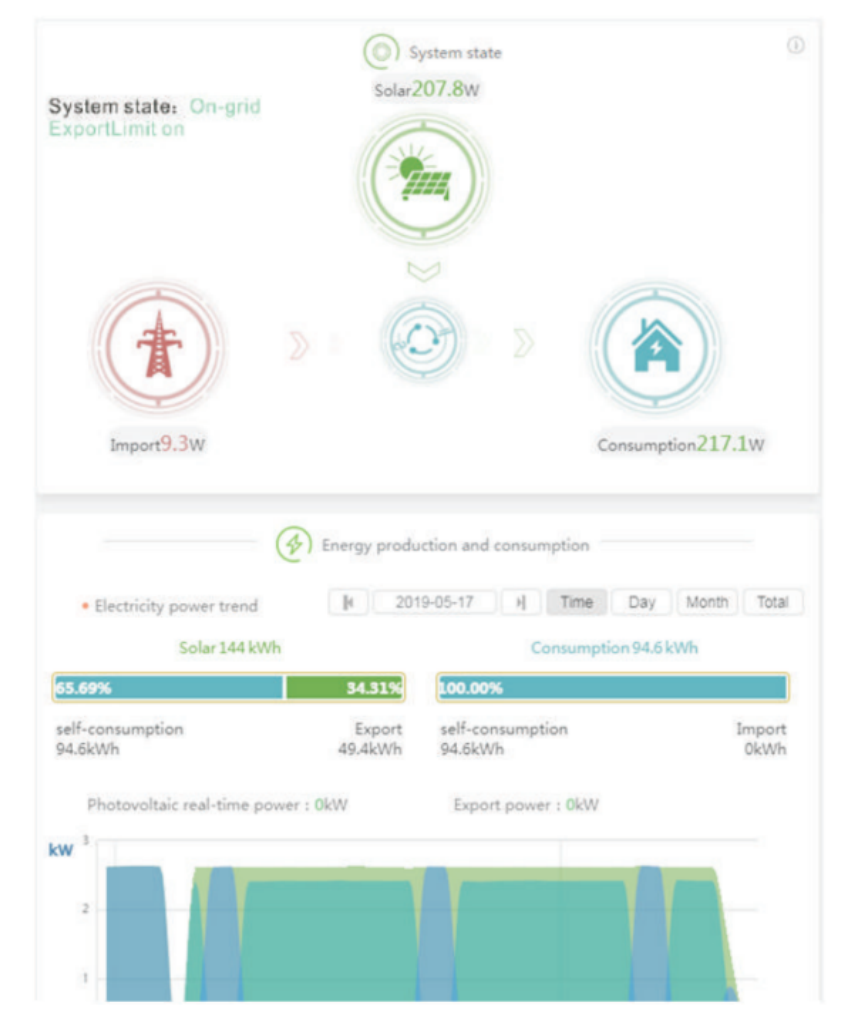

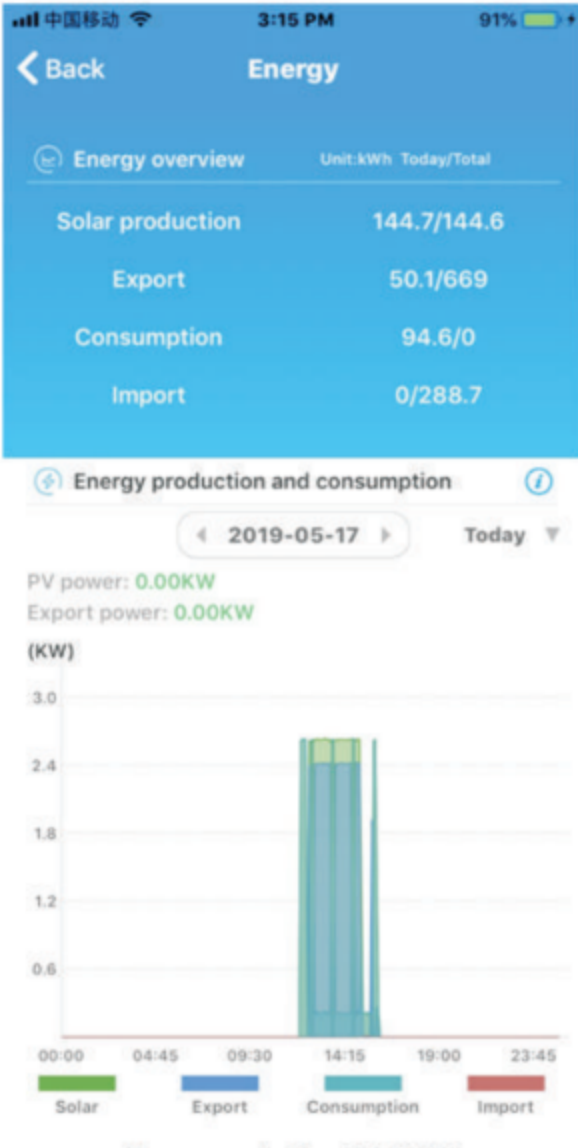

#### Storage production 144.70kWh

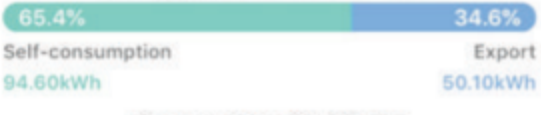

#### Consumption 94.60kWh

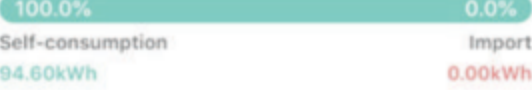

#### Interfejs własnego zużycia

Po wyłączeniu funkcji Ograniczenia eksportu strona nie pokazuje danych Ograniczenia eksportu i wyświetla stan własnego zużycia systemu. Interfejsy urządzeń Shineserver i Shinephone wyglądają następująco:

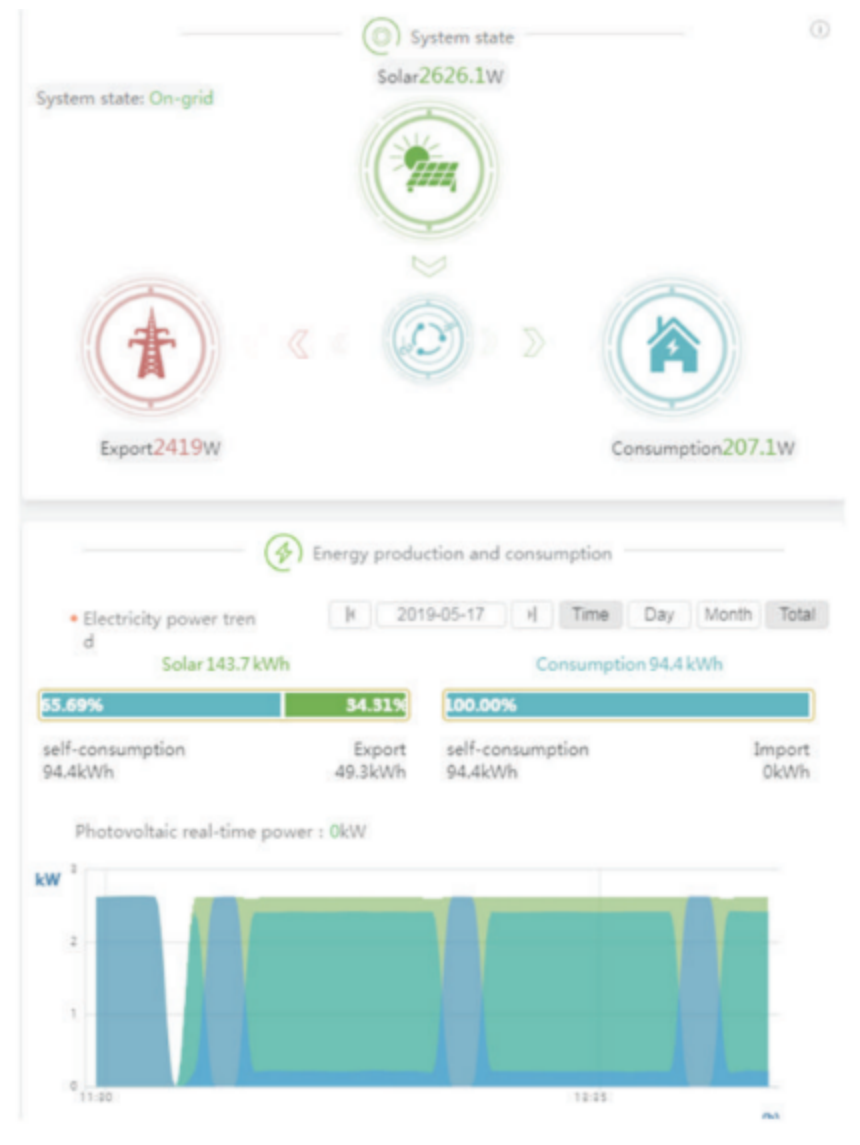

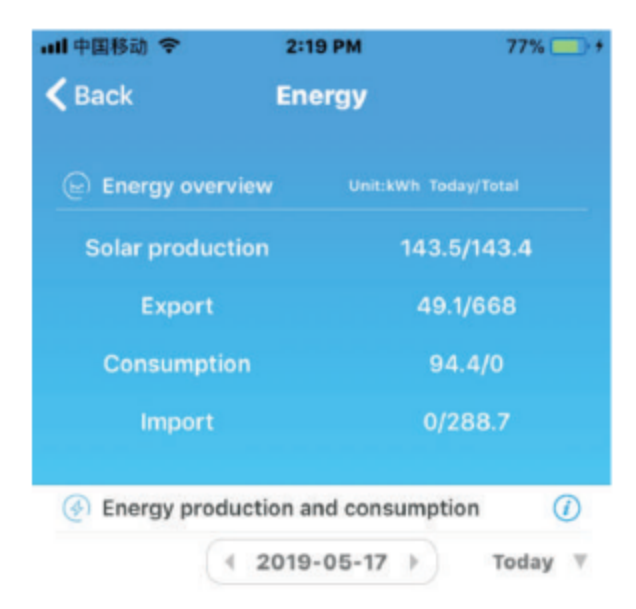

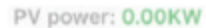

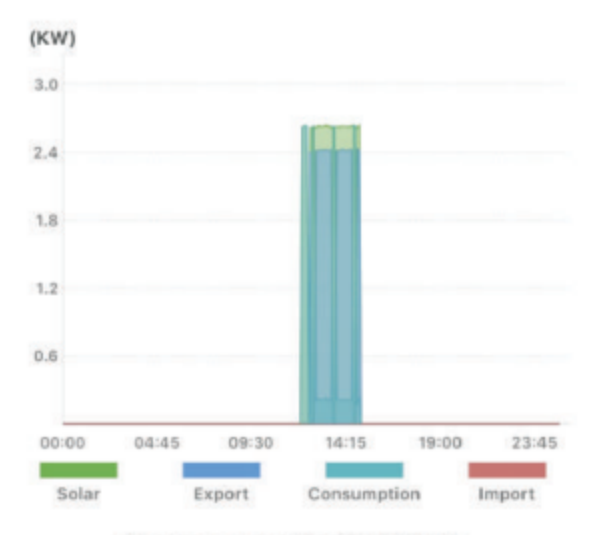

#### Storage production 143.50kWh

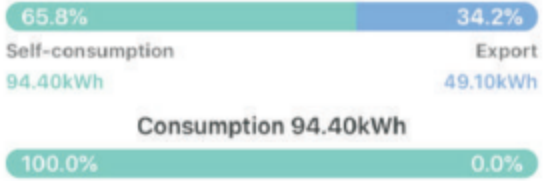

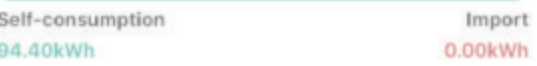

## 7. Typowe usterki

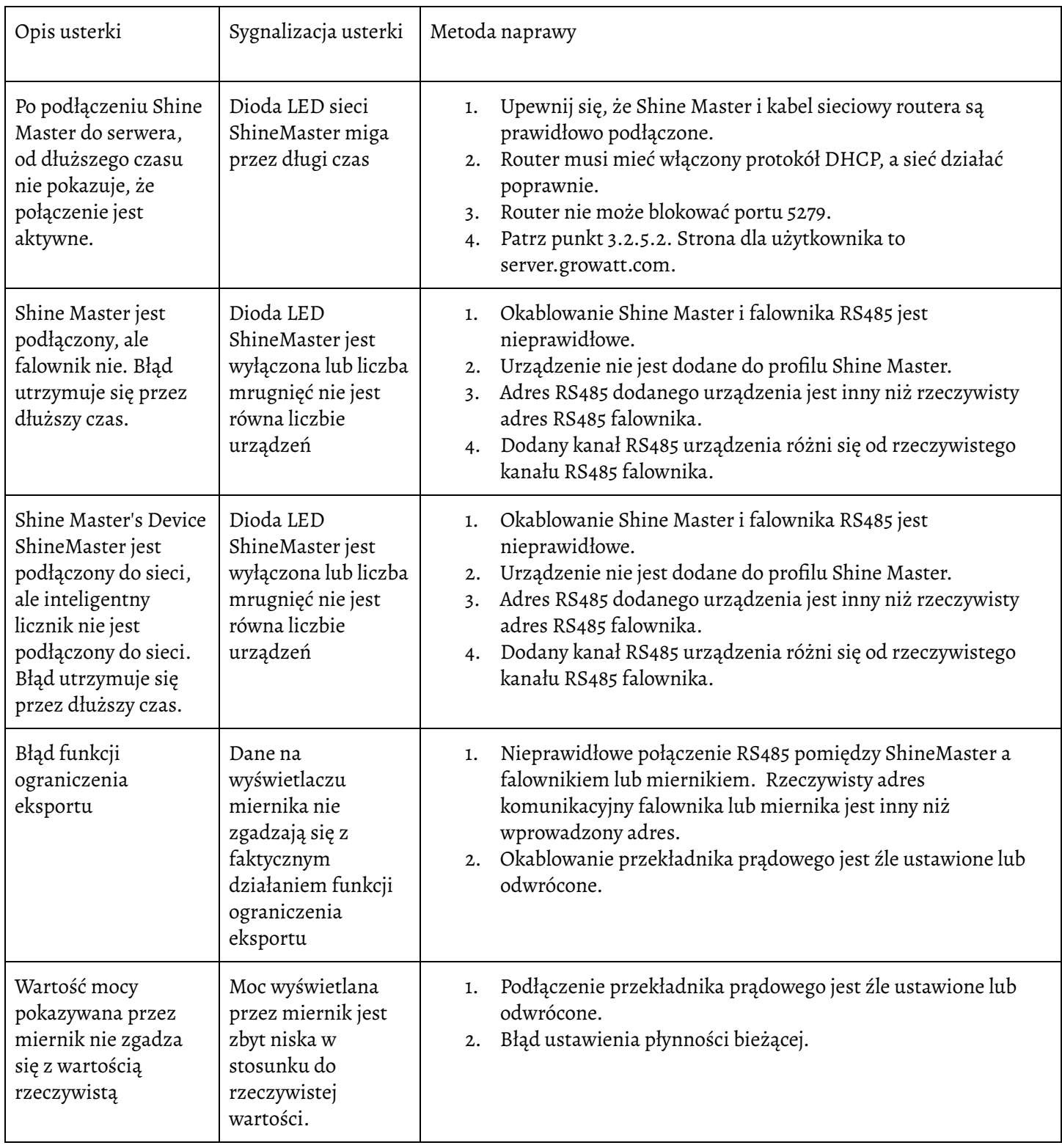

## 8. Specyfikacje

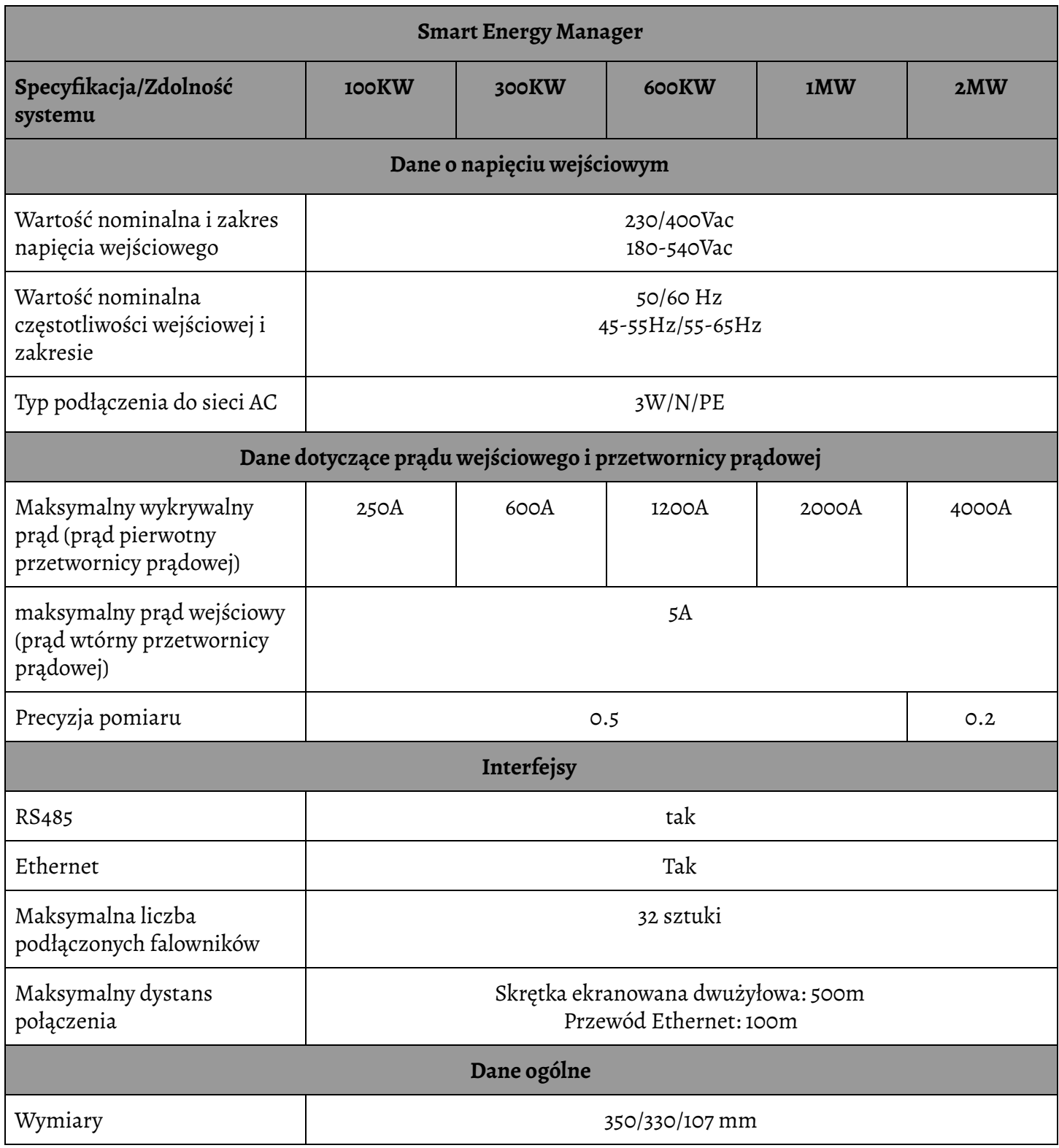

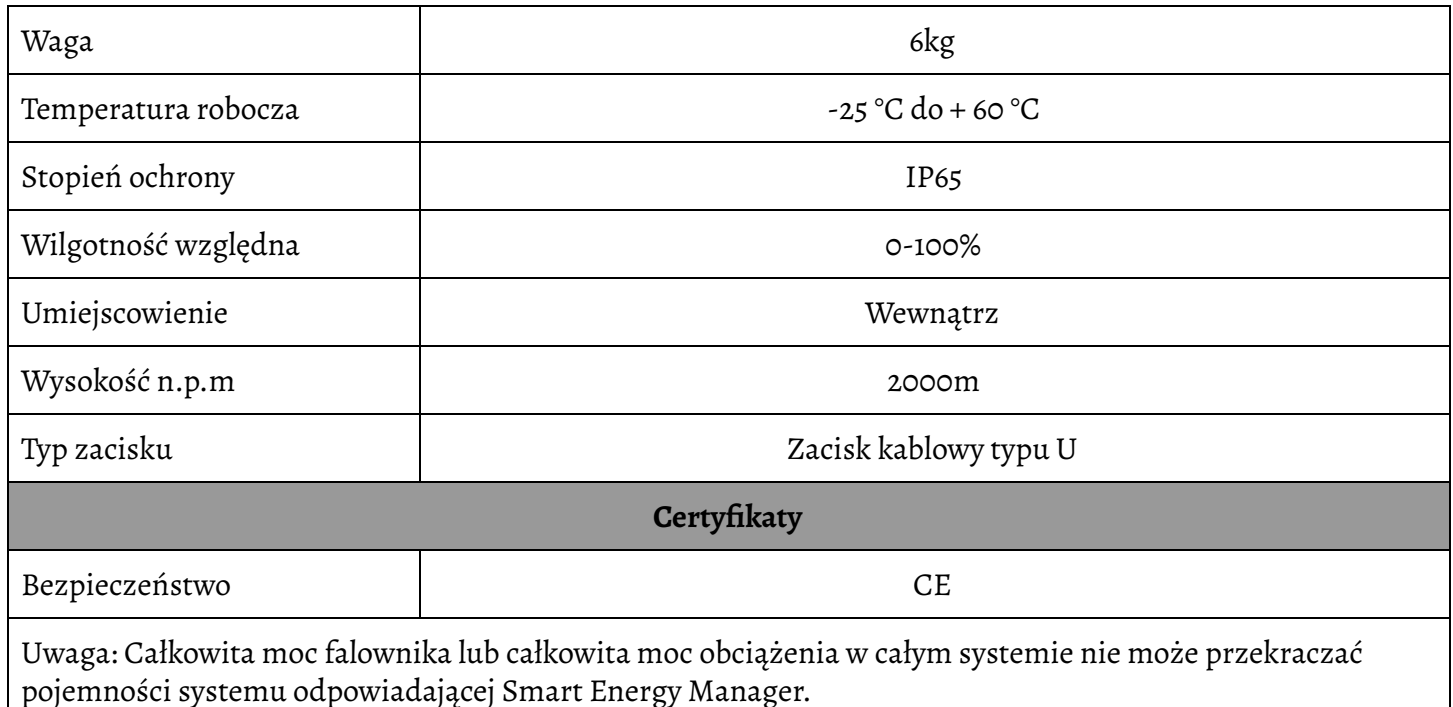

## 9. Kontakt

Growatt New Energy zapewnia klientom kompleksowe wsparcie techniczne. Użytkownicy mogą skontaktować się z najbliższym biurem lub punktem obsługi klienta Growatt New Energy lub bezpośrednio z centrum obsługi klienta firmy.

SHENZHEN GROWATT NEW ENERGY TECHNOLOGY CO.,LTD No.28 Guangming Road, Shiyan Street, Bao'an District, Shenzhen, Chiny T 400-931-3122 F + 86 755 2747 2131 E [service@ginverter.com](mailto:service@ginverter.com) W www.ginverter.com